## **Monitor Dell P3223QE** Guía del usuario

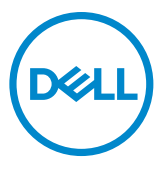

**Modelo: P3223QE Modelo regulativo: P3223QEt**

- **NOTA: Una NOTA indica información importante que ayuda a utilizar mejor el equipo.**
- **PRECAUCIÓN: Una PRECAUCIÓN indica un daño potencial en el hardware o una pérdida de datos si no se siguen las instrucciones.**
- **ADVERTENCIA: Una ADVERTENCIA indica que se pueden producir daños materiales o personales o, incluso, la muerte.**

**Copyright © 2022 Dell Inc. o sus filiales. Todos los derechos reservados.** Dell, EMC y otras marcas comerciales son marcas comerciales de Dell Inc. o sus filiales. Otras marcas comerciales pueden ser marcas comerciales de sus respectivos propietarios.

 $2022 - 05$ 

Rev. A00

# **Contenidos**

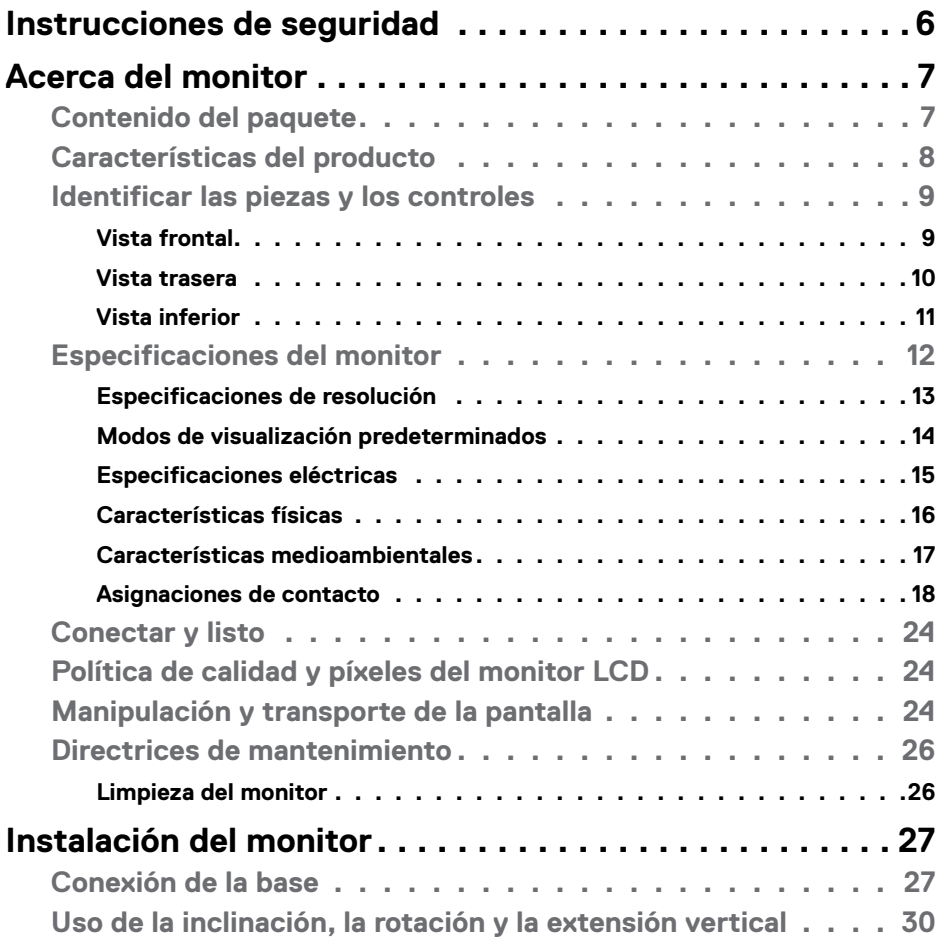

 $(\sim$ LL

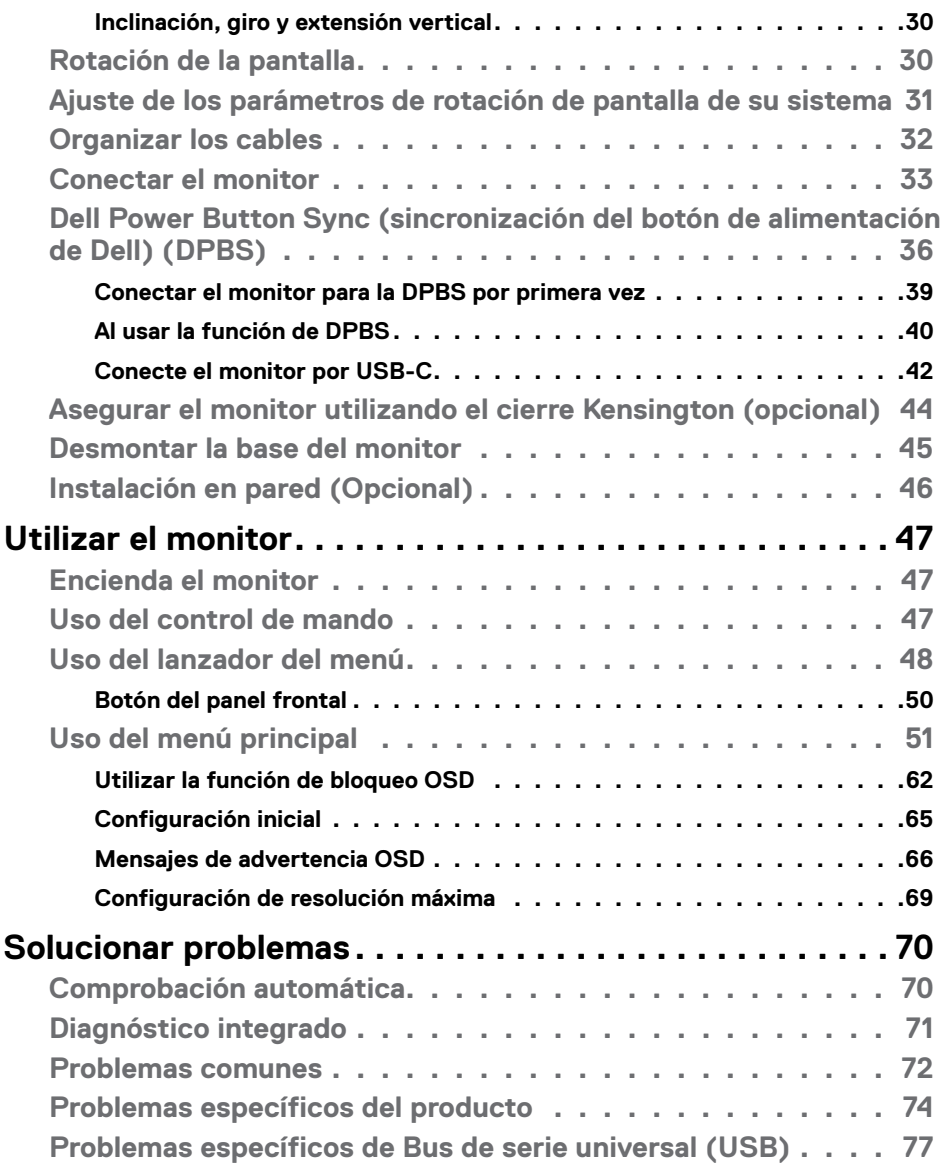

 $(PELL)$ 

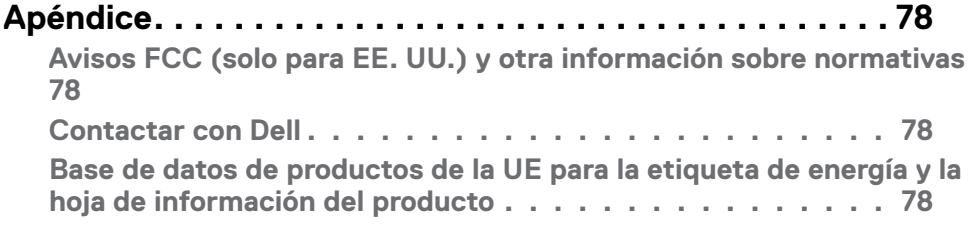

## <span id="page-5-1"></span><span id="page-5-0"></span>**Instrucciones de seguridad**

- **PRECAUCIÓN: La utilización de los controles, ajustes o procedimientos de forma diferente a como se especifica en esta documentación puede producir descargas, riesgos eléctricos y/o riesgos mecánicos.**
	- Coloque el monitor en una superficie sólida y manipúlelo con cuidado. La pantalla es frágil y puede dañarse en caso de que se caiga o sea golpeada con violencia.
	- Asegúrese siempre de que el monitor esté homologado eléctricamente para operar con la alimentación de CA disponible en su ubicación.
	- Mantenga el monitor a temperatura ambiente. Las condiciones de frío o calor excesivos pueden tener un efecto adverso en el cristal líquido de la pantalla.
	- No someta el monitor a vibraciones severas o impactos grandes. Por ejemplo, no coloque el monitor en el maletero del coche.
	- Desconecte el monitor cuando no vaya a utilizarlo durante un largo periodo de tiempo.
	- Para evitar descargas eléctricas, no intente extraer ninguna tapa ni toque el interior del monitor.

Para obtener información sobre las instrucciones de seguridad, consulte Información sobre seguridad, medioambiental y reguladora (SERI).

**D**&LI

## <span id="page-6-0"></span>**Acerca del monitor**

### **Contenido del paquete**

El monitor se envía con los componentes que se muestran a continuación. Si falta algún componente, contacte con Dell. Para más información consulte **[Contactar con Dell](#page-5-1)**.

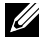

**NOTA: Algunos componentes podrían ser opcionales y no enviarse junto al monitor. Algunas características podrían no estar disponibles en algunos países.**

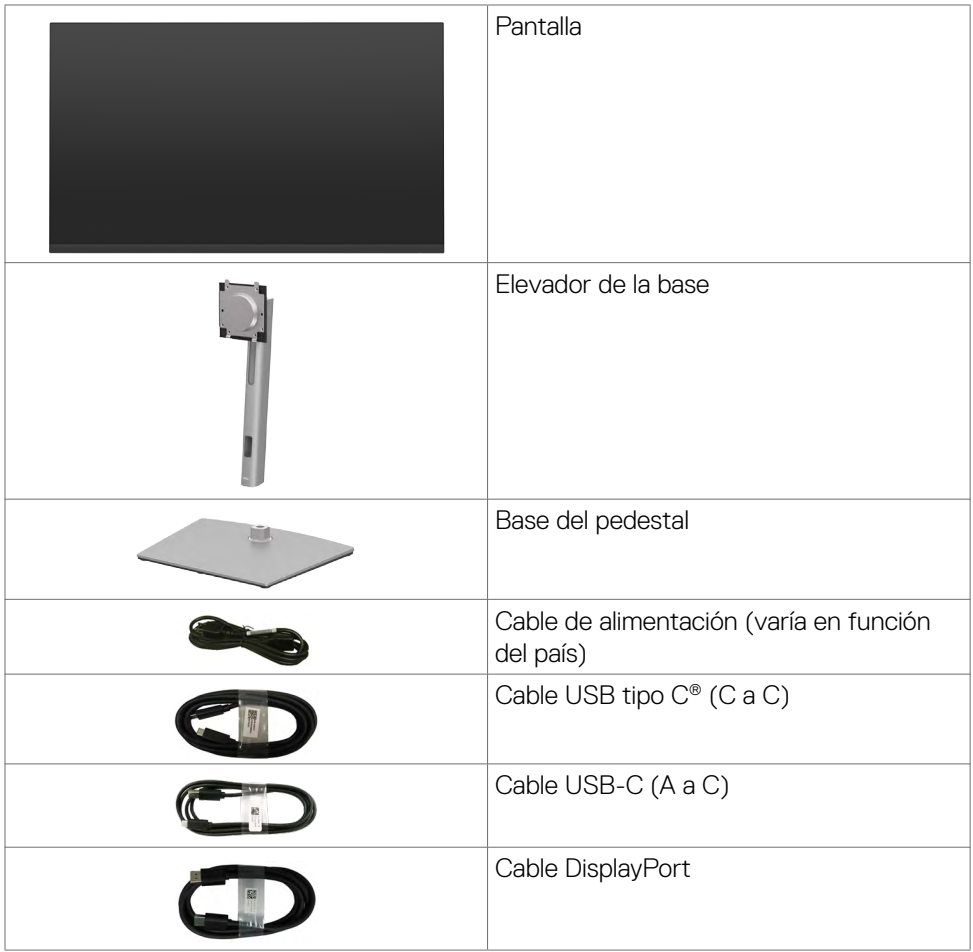

DELL

<span id="page-7-0"></span>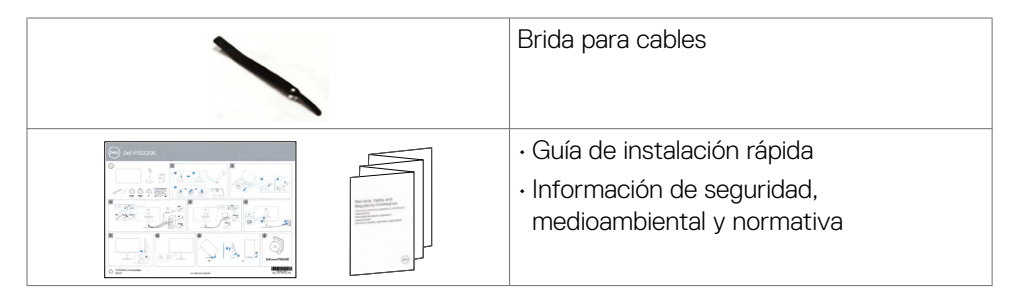

#### **NOTA: USB Type-C® y USB-C® son marcas comerciales registradas de USB Implementers Forum.**

## **Características del producto**

Las pantallas planas **Dell P3223QE** tienen una matriz activa, un transistor de película fina (TFT), pantalla de crisal líquido (LCD) y retroiluminación LED. A continuación se muestran las características del monitor:

- Pantalla con área de visualización de 80 cm (31,5 pulgadas) (medido diagonalmente). Resolución de 3840 x 2160 (16:9) con compatibilidad con pantalla completa para bajas resoluciones.
- Amplios ángulos de visualización con gama de color 99% sRGB.
- Funciones de ajuste de inclinación, rotación, giro y extensión vertical.
- Pedestal extraíble y orificios para instalación de 100 mm de VESA™ (Video Electronics Standards Association) que ofrecen soluciones de instalación flexibles.
- Marco ultraplano que minimiza la separación del marco cuando se utilizan varios monitores, lo que permite una instalación más sencilla con una experiencia de visualización elegante.
- Amplia conectividad digital con DP & HDMI que ayuda a que el monitor esté preparado para el futuro.
- Funcionalidad Plug and Play (Conectar y listo) si lo admite su sistema.
- Ajustes de menú en pantalla (OSD, On-Screen Display) que facilitan la configuración y la optimización de la pantalla.
- Bloqueo de los botones de alimentación y OSD.
- Ranura para bloqueo de seguridad.
- $\cdot$   $\leq$  0,3 W en el Modo de Espera.
- Optimice el confort ocular con una pantalla sin parpadeos que minimiza el peligro de emisión de luz azul.

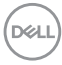

- <span id="page-8-0"></span>• El Monitor utiliza un panel de Luz Azul Baja y cumple con TUV Rheinland (solución de hardware) en modo de configuración de fábrica/por defecto **(Modo predeterminado: Estándar)**.
- Reduce el nivel de luz azul emitida desde la pantalla para hacer la visión más cómoda para los ojos.
- El monitor adopta la tecnología Libre de Parpadeo (Flicker-Free) que elimina el parpadeo visible del ojo, proporciona una experiencia de visionado cómoda y previene la fatiga y malestar de los ojos de los usuarios.
- **ADVERTENCIA: Los posibles efectos a largo plazo de la emisión de luz azul procedente del monitor pueden dañar los ojos, inlcuyendo fatiga o tensión ocular digital. La función ComfortView Plus está diseñada para reducir la cantidad de luz azul emitida por el monitor para optimizar el confort ocular.**

## **Identificar las piezas y los controles**

**Vista frontal**

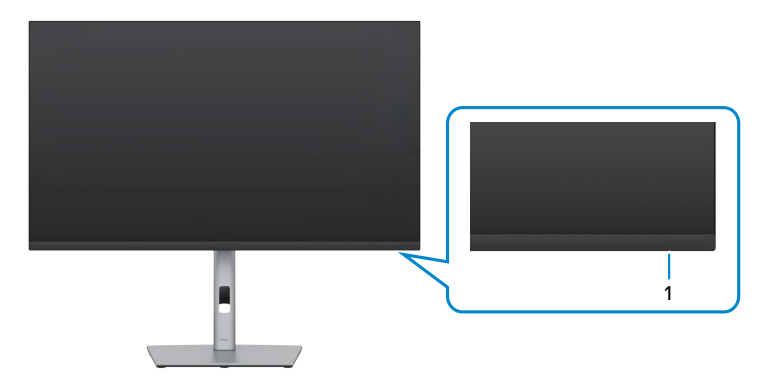

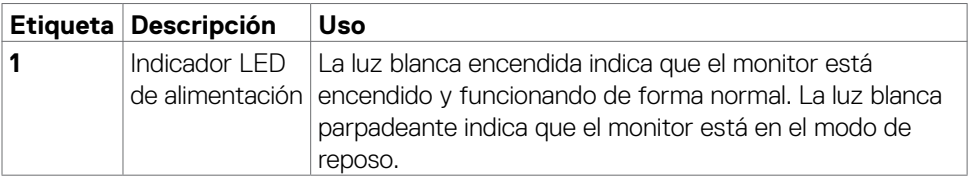

#### <span id="page-9-0"></span>**Vista trasera**

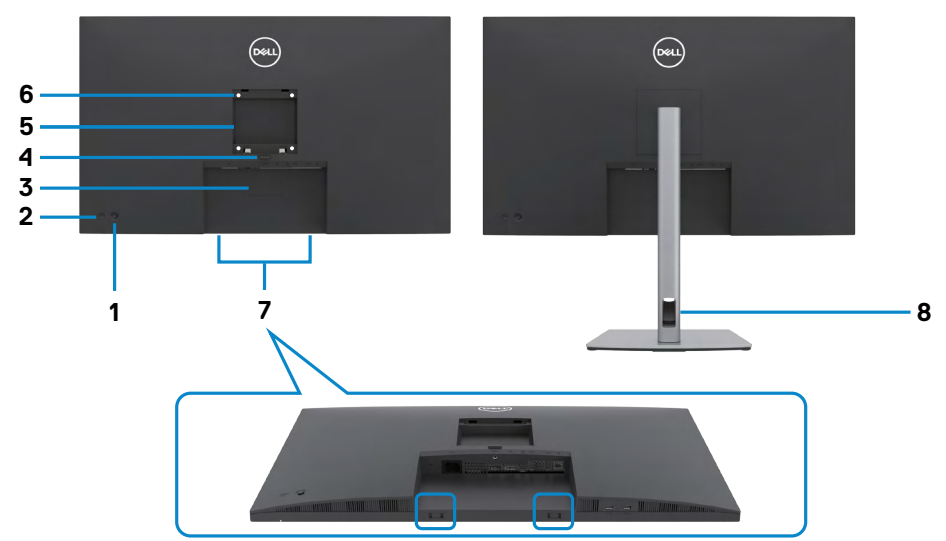

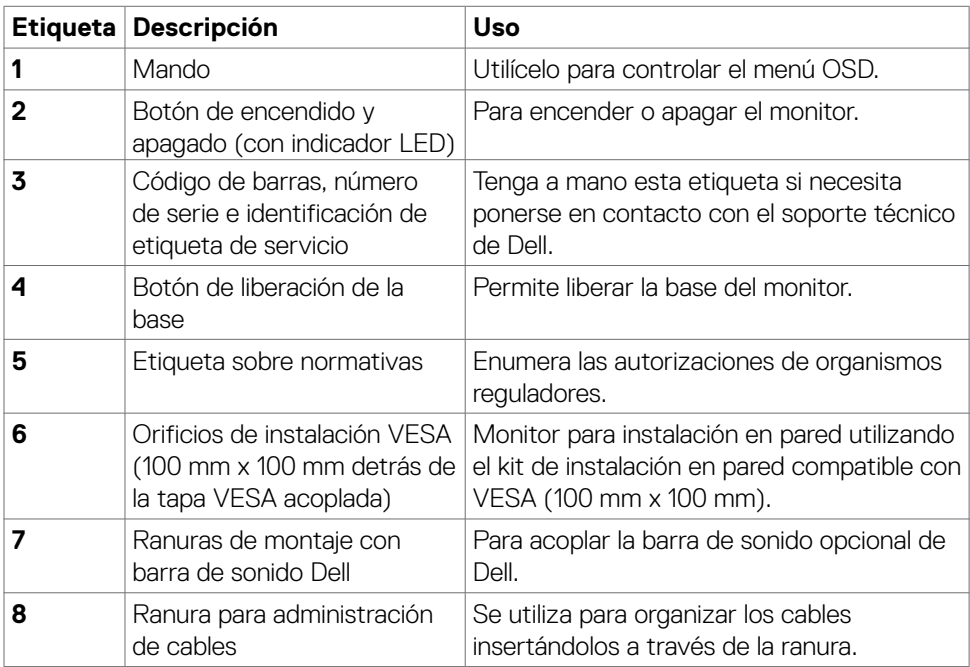

 $\overline{O}$ 

#### <span id="page-10-0"></span>**Vista inferior**

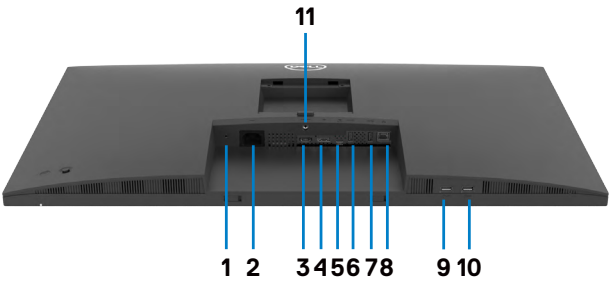

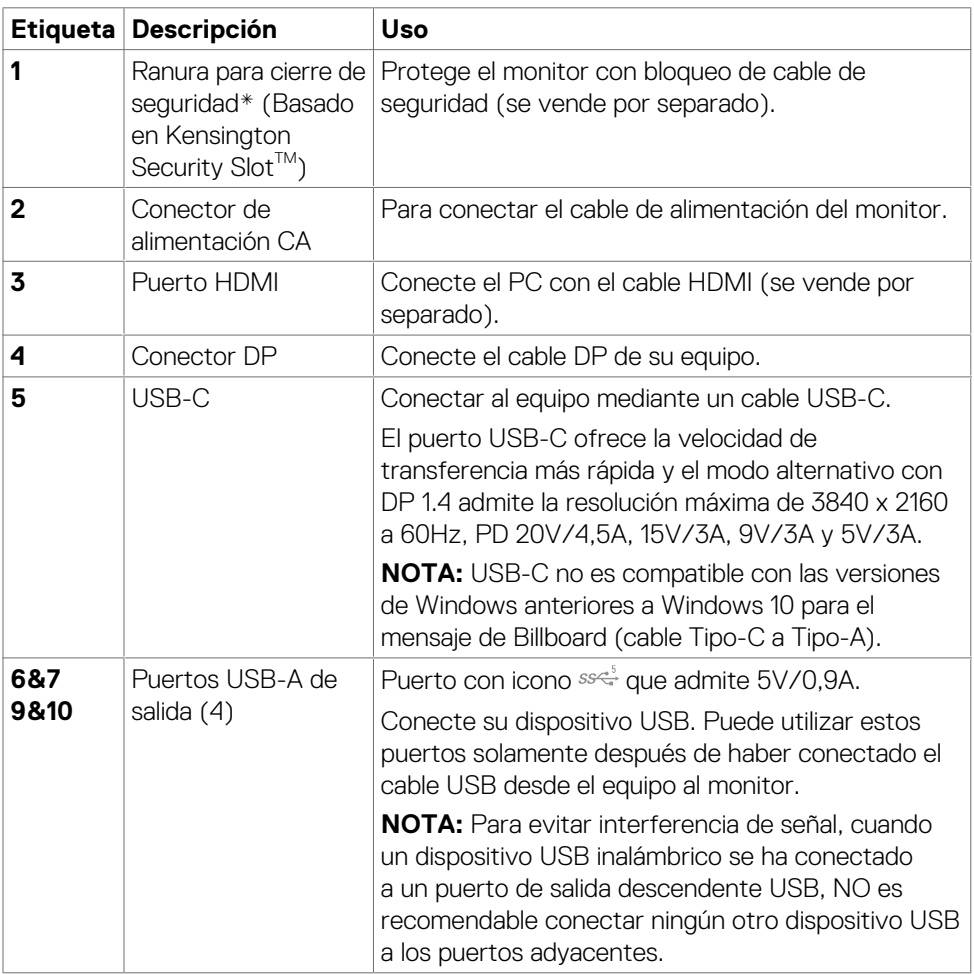

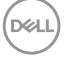

<span id="page-11-0"></span>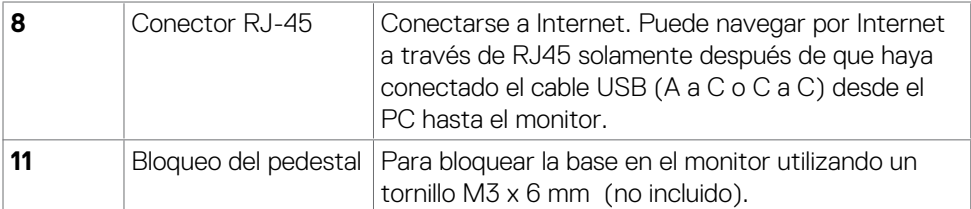

## **Especificaciones del monitor**

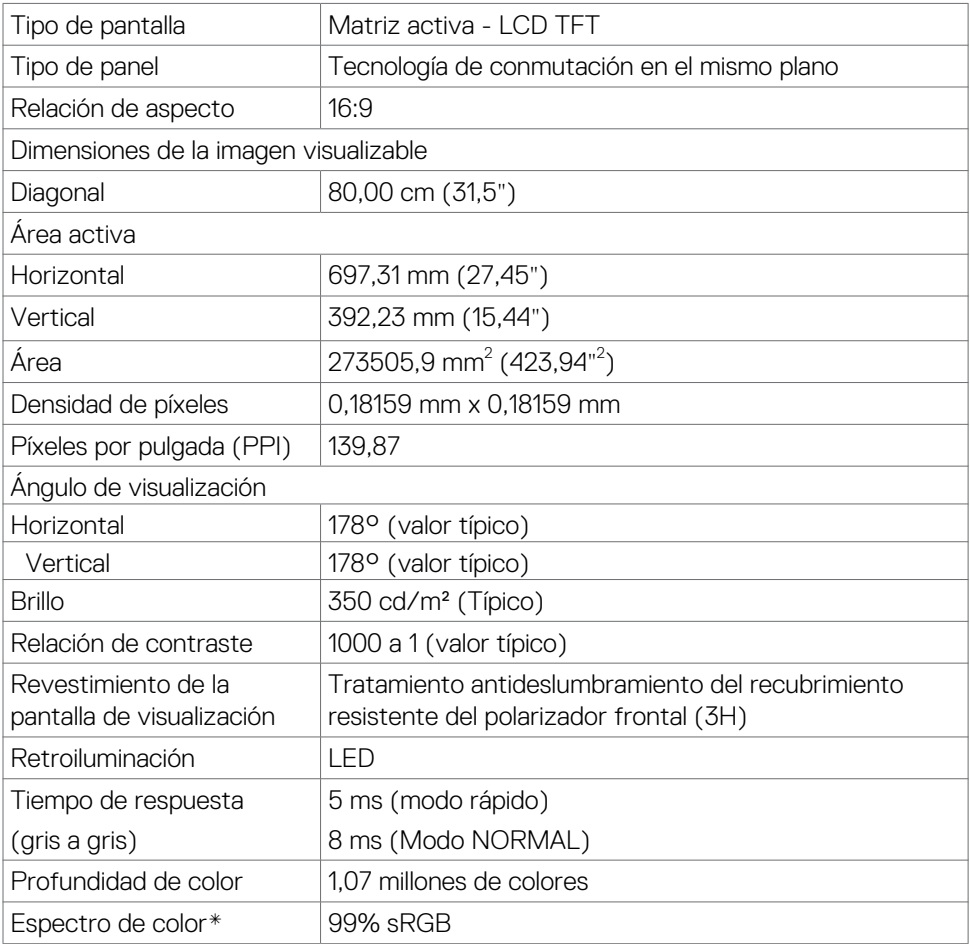

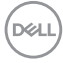

<span id="page-12-0"></span>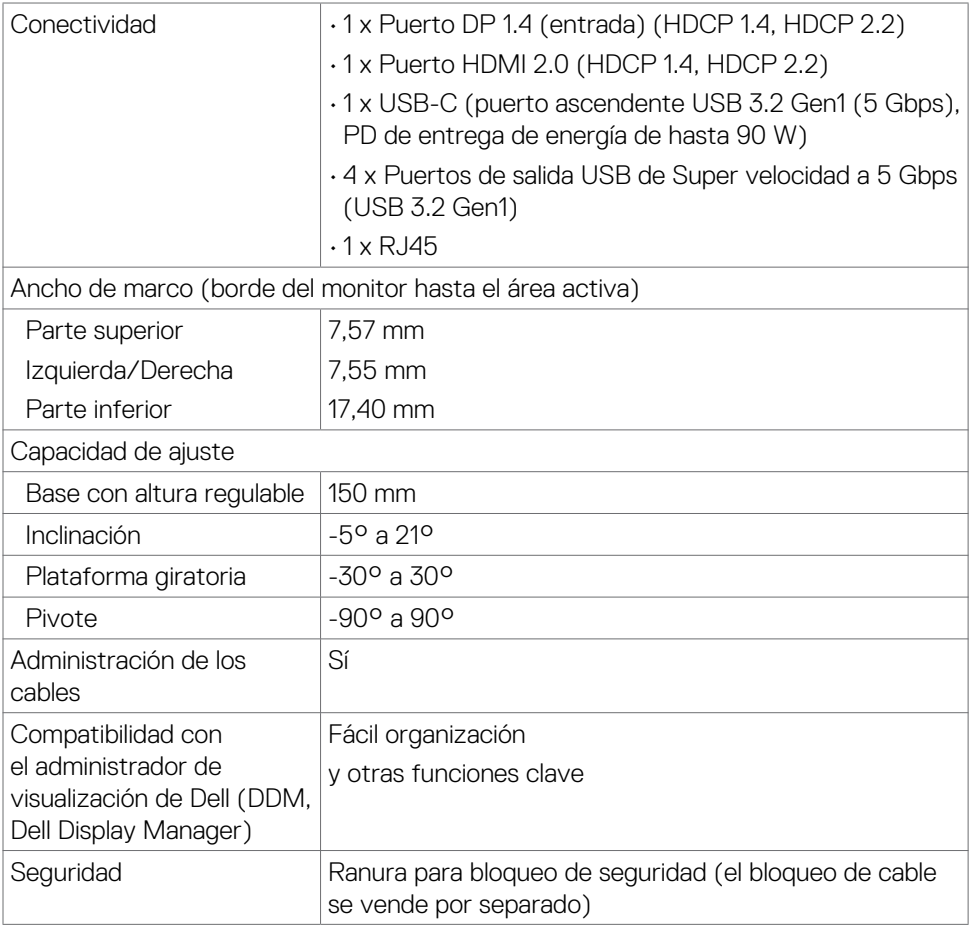

\* Solo en el panel nativo, bajo el Modo personalizado predefinido.

#### **Especificaciones de resolución**

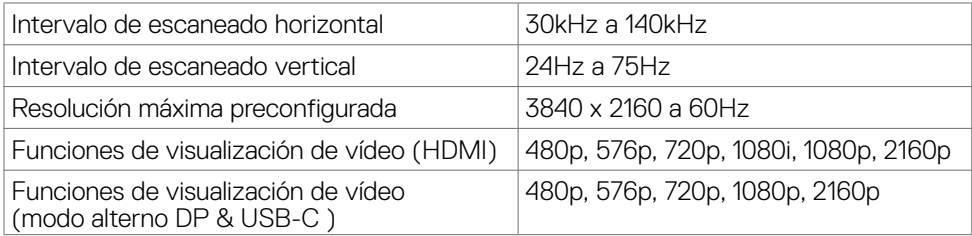

(dell

#### <span id="page-13-0"></span>**Modos de visualización predeterminados**

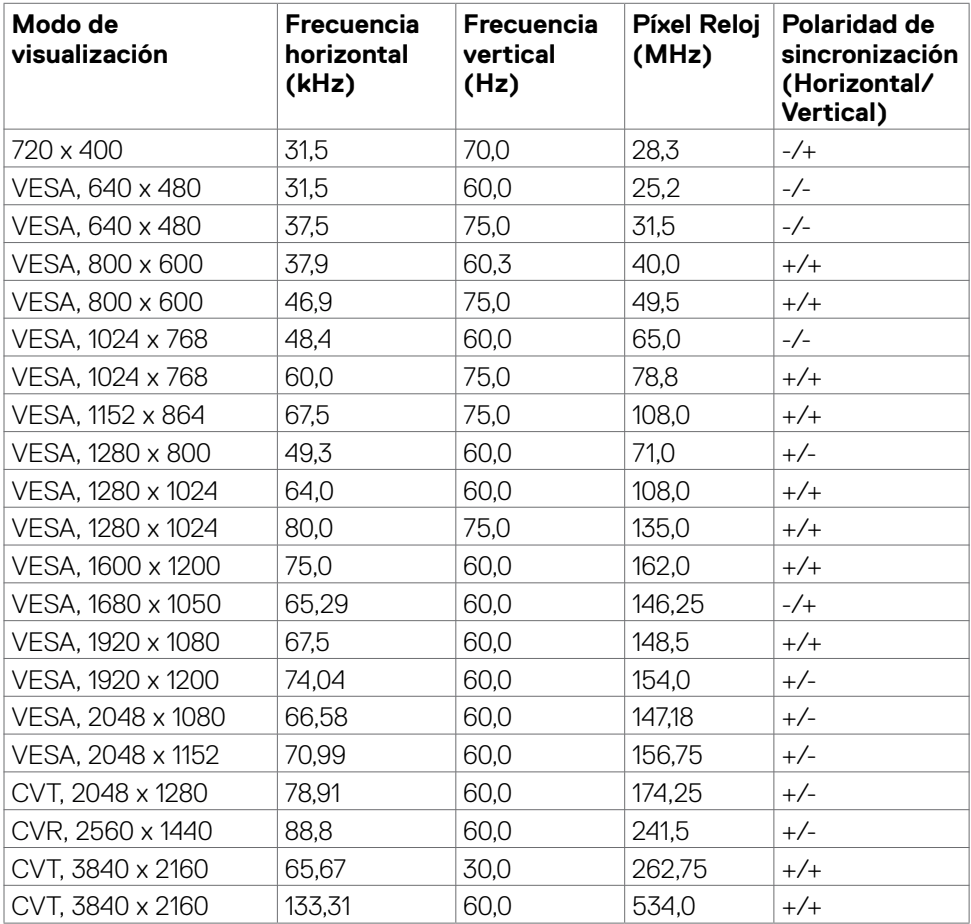

 $(\sim$ LL)

#### <span id="page-14-0"></span>**Especificaciones eléctricas**

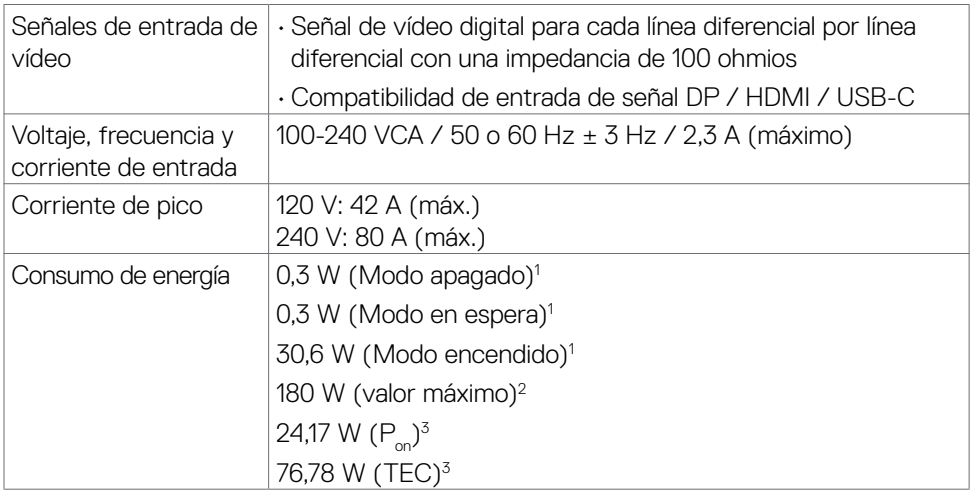

**1** Tal como se define en EU 2019/2021 y EU 2019/2013.

- **2** Configuración máxima de brillo y contraseña con una carga de potencia máxima en todos los puertos USB.
- **<sup>3</sup> P<sub>on</sub>: Consumo de potencia del modo activado según se define en la version Energy** Star 8.0.

TEC: Consumo de energía total en kWh según se define la versión Energy Star 8.0.

Este documento es solamente informativo y refleja un rendimiento de laboratorio. Su producto podría rendir de manera diferente, dependiendo del software y los componentes y periféricos que adquirió, y no tendremos la obligación de actualizar dicha información. Consecuentemente, el cliente no deberá apoyarse en esta información a la hora de tomar decisiones sobre tolerancias eléctricas o relacionadas. No se expresa ni se sugiere una garantía sobre precisión o integridad.

 **NOTA: Este monitor cuenta con la certificación ENERGY STAR.**

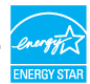

**Este producto cualifica para ENERGY STAR en la configuación de fábrica que puede ser restaurada mediante la función "Restablecimiento de fábrica" en el menú en pantalla (OSD). Cambiar la configuración de fábrica o habilitar otras características podría incrementar el consumo eléctrico que podría exceder el límite especificado de ENERGY STAR.**

#### <span id="page-15-0"></span>**Características físicas**

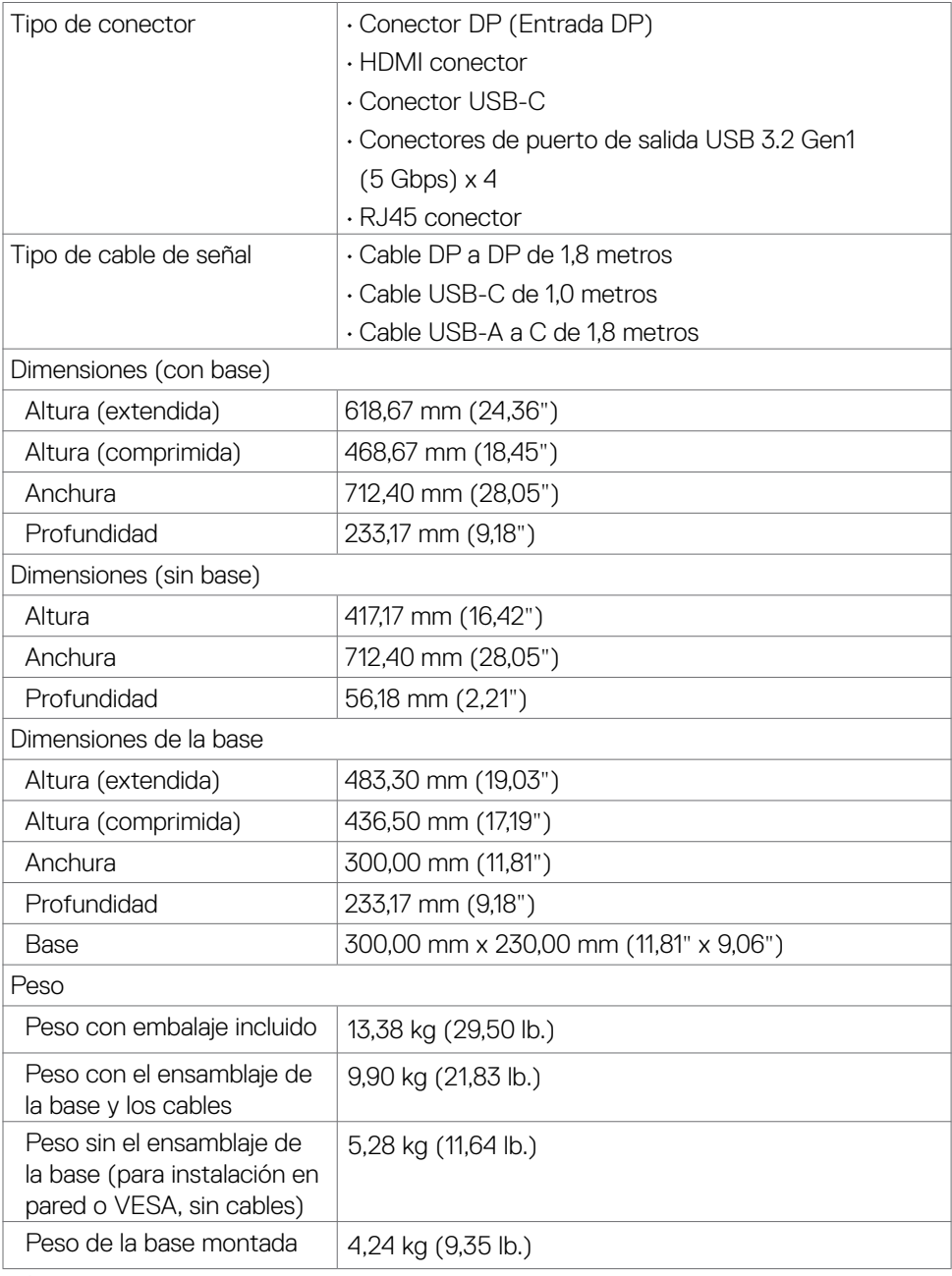

 $(\nabla)$ 

#### <span id="page-16-0"></span>**Características medioambientales**

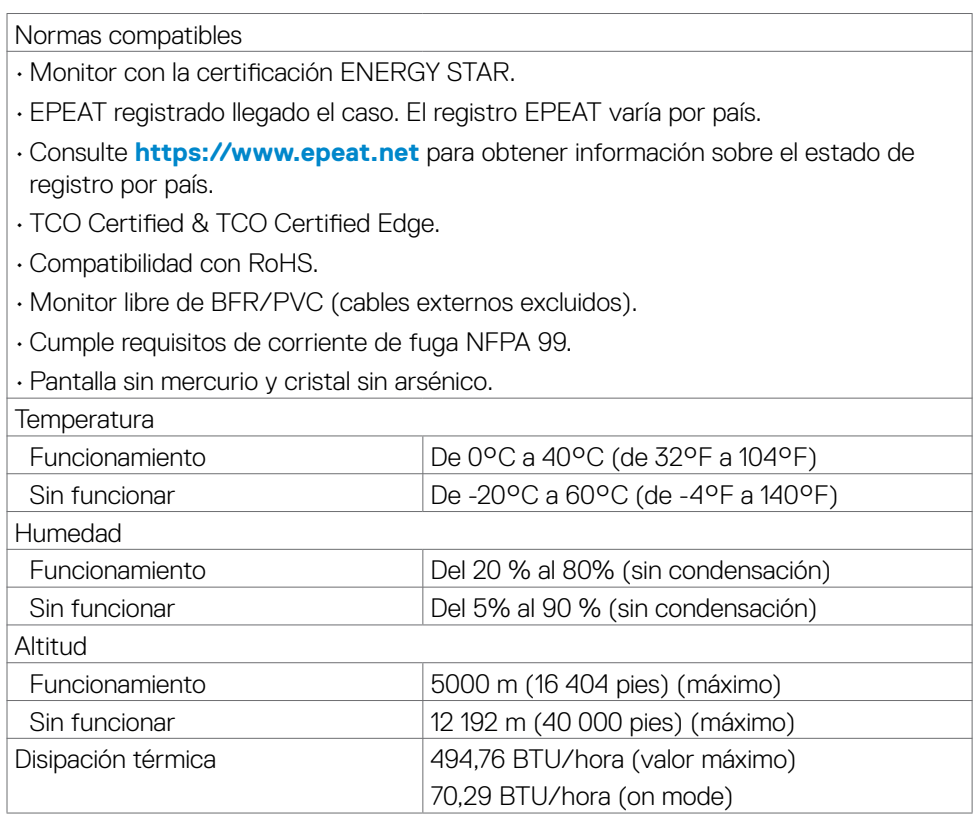

 $(\sim$ LL

#### <span id="page-17-0"></span>**Asignaciones de contacto**

#### **Puerto DP entrada**

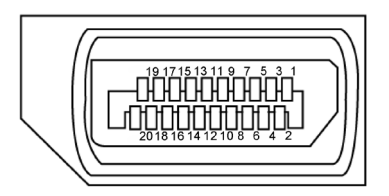

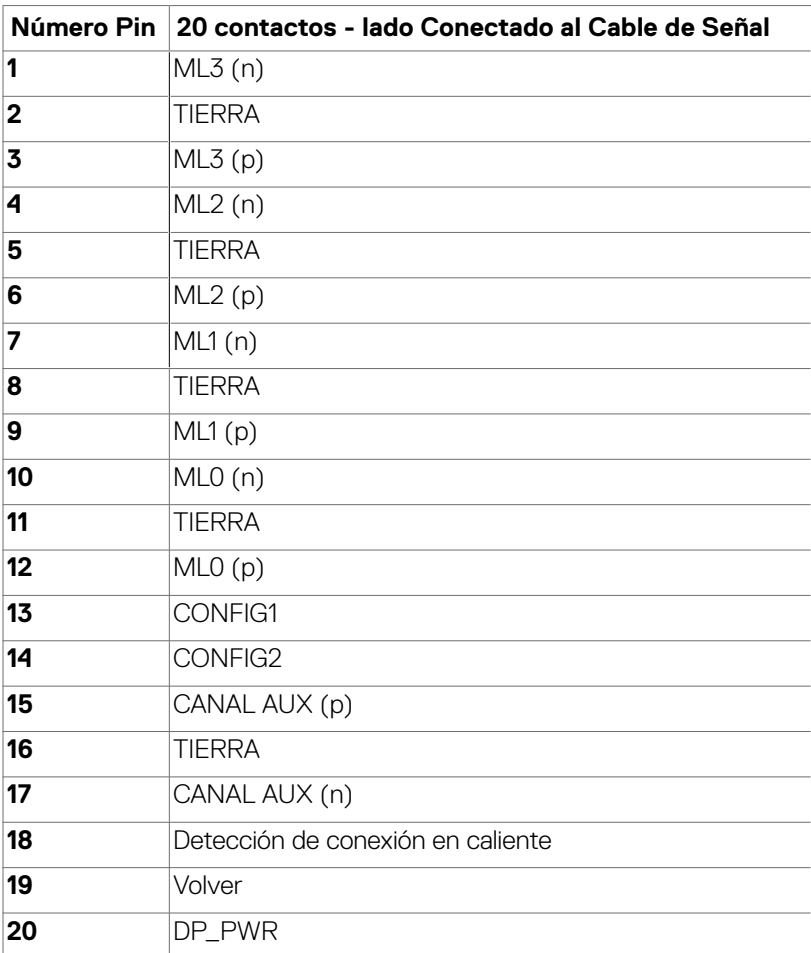

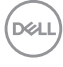

#### **Puerto HDMI**

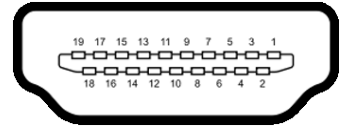

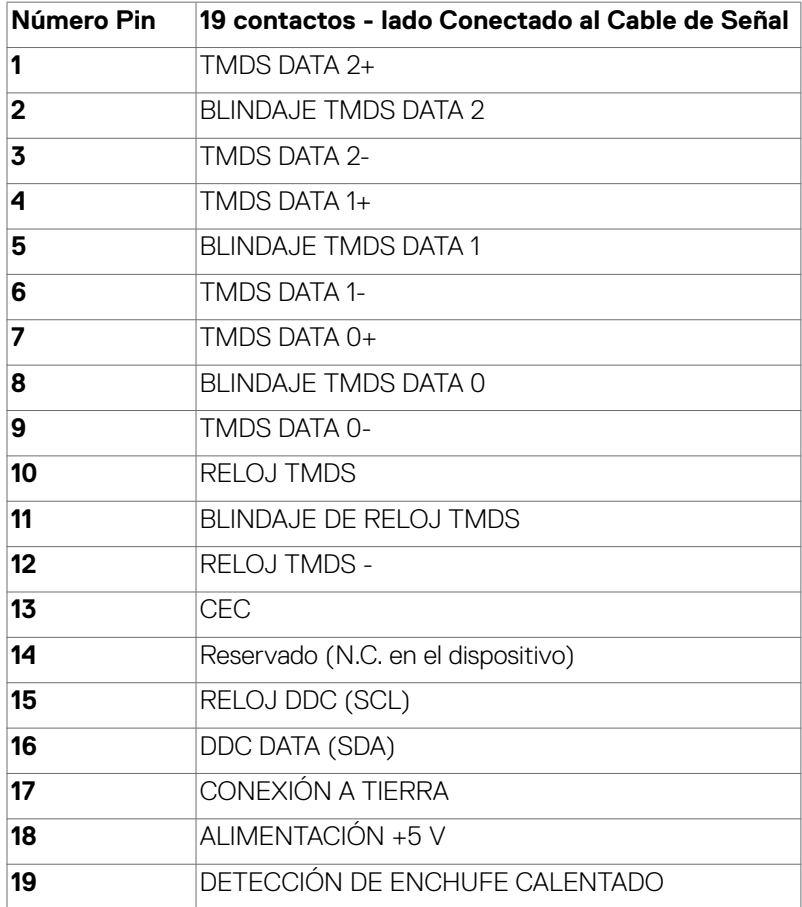

(dell

#### **Conector USB de Tipo C**

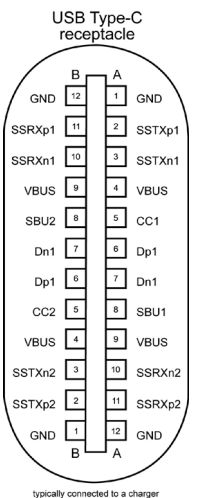

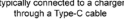

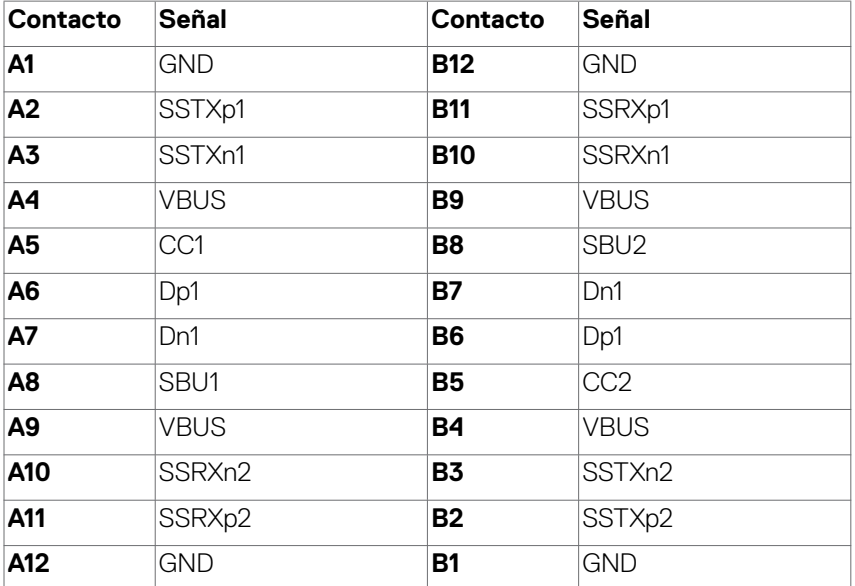

#### **Interfaz para Universal serial Bus (USB)**

Esta sección le proporciona información sobre los puertos USB disponibles en su monitor.

#### **NOTA: Este monitor es compatible con USB Super speed de 5 Gbps (USB 3.2 Gen1) y USB 2.0 de alta velocidad.**

Su ordenador posee los siguientes puertos USB:

• 4 de salida - Puertos de salida USB de Super velocidad a 5 Gbps (USB 3.2 Gen1)

**NOTA: Los puertos USB del monitor solo funcionan cuando el monitor está encendido o en modo de reposo. Si apaga el monitor para a continuación encenderlo, los periféricos acoplados al mismo pueden necesitar unos segundos para reanudar su funcionamiento normal.**

#### **Puertos de salida USB de Super velocidad a 5 Gbps (USB 3.2 Gen1)**

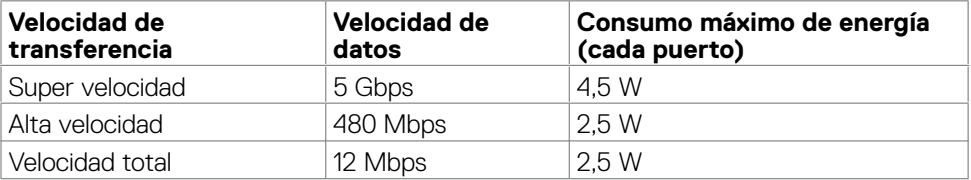

#### **USB 3.2 Gen1 (5 Gbps) Puertos de descarga**

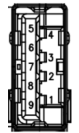

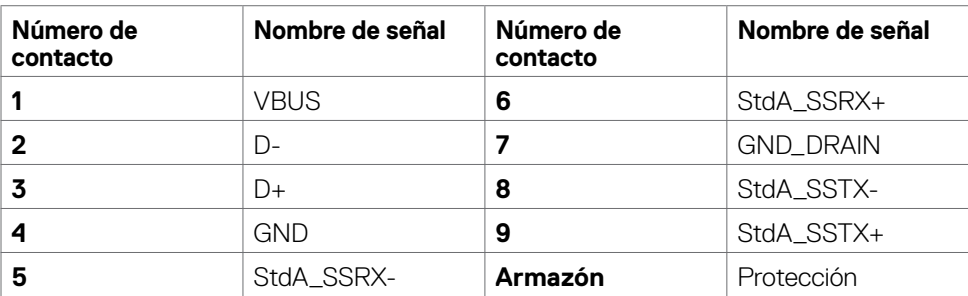

**Puerto RJ45 (lado del conector)**

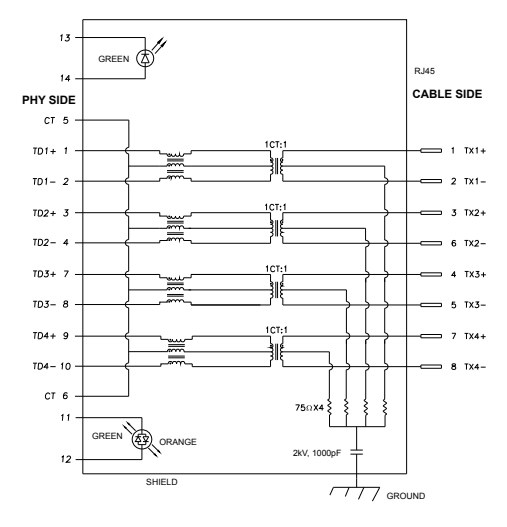

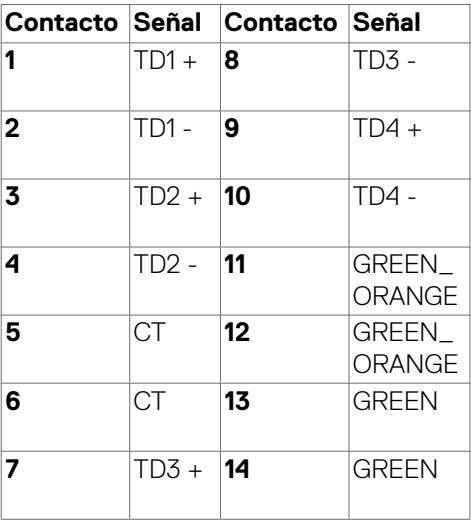

#### **Instalación de controlador**

Instale el controlador Realtek USB GBE Ethernet para disponible para su sistema. Este está disponible para descargarse en **https://www.dell.com/support** en la sección "Controlador y descarga".

Tasa de datos (RJ45) red via USB-C en Prioridad de datos: 1000 Mbps.

- **NOTA: Este puerto LAN cumple con 1000Base-T IEEE 802.3az, Pass-thru (MAPT) de dirección Mac (Impreso en la etiqueta del modelo) de apoyo, Wake-on-LAN (WOL) desde el modo reposo (solo en S3) y función de arranque UEFI\*PXE; estas 3 características dependen de la configuración de la BIOS y de la versión del sistema operativo.**
- \* UEFI son las siglas en inglés de Interfaz unificada de firmware extensible.

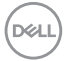

#### **Estado LED del Conector RJ45:**

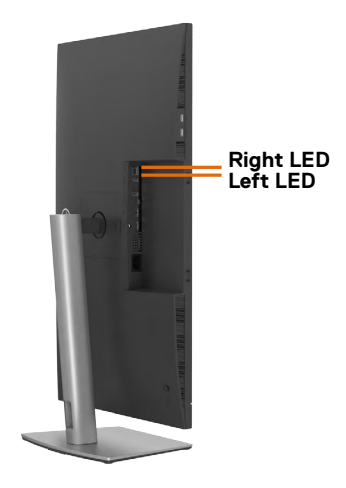

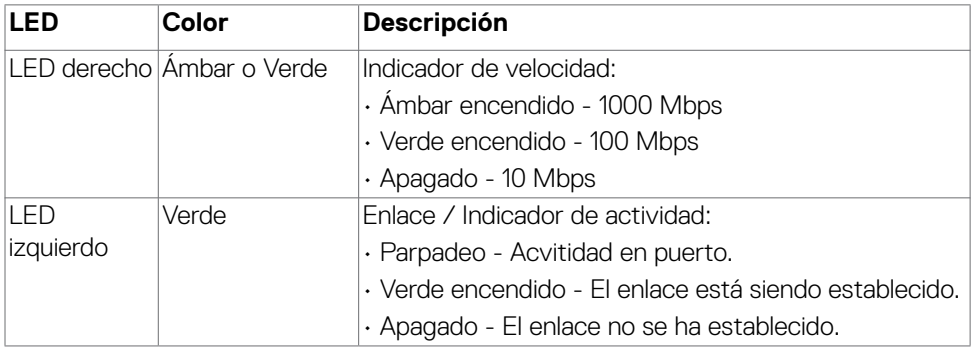

**NOTA: Cable RJ45 es un accesorio estándar no incluido en la caja.**

## <span id="page-23-0"></span>**Conectar y listo**

Puede instalar el monitor con cualquier sistema compatible con la funcionalidad Conectar y listo (Plug-and-Play). El monitor proporciona automáticamente a su PC los datos de identificación de visualización extendida (EDID, Extended Display Identification Data) utilizando protocolos de canal de datos de visualización (DDC, Display Data Channel) para que el equipo puede configurarse y optimizar la configuración del monitor automáticamente. Muchas de las instalaciones del monitor son automáticas. Puede seleccionar configuraciones diferentes según lo desee. Para más información sobre los cambios en la configuración del monitor, consulte **[Utilizar el monitor](#page-46-1)**.

## **Política de calidad y píxeles del monitor LCD**

Durante el proceso de fabricación del monitor LCD, no es raro que uno o más píxeles se fijen en un estado inamovible; son difíciles de ver y no afectan a la calidad o uso de la pantalla. Para obtener más información acerca de la política de píxeles del monitor LCD, consulte el sitio de soporte técnico de Dell: **https://www.dell.com/pixelguidelines**

## **Manipulación y transporte de la pantalla**

Para asegurarse de que el monitor esté manejado de manera segura cuando se levante o se transporte, siga las directrices que se mencionan a continuación:

- Antes de mover o levantar el monitor, apague el PC y el propio monitor.
- Desconecte todos los cables del monitor.
- Coloque el monitor en la caja de embalaje original con los materiales de empaquetado originales.
- Soporte el borde inferior y el lateral del monitor de manera firme sin aplicar presión excesiva cuando se levante o transporte el monitor.

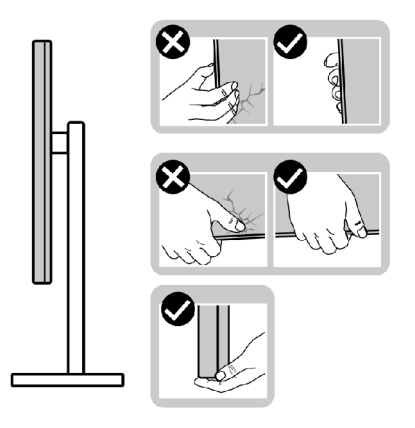

**D**&LI

• Cuando levante o transporte el monitor, asegúrese de que la pantalla esté de espaldas a usted y no presione en la zona de la pantalla para evitar arañazos o daños.

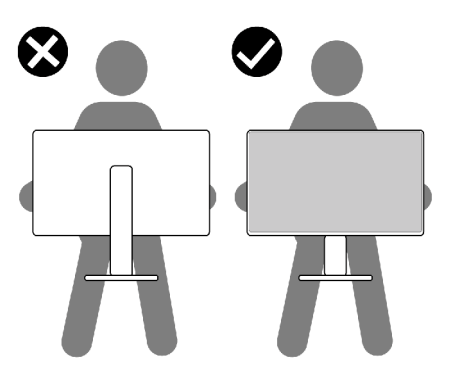

- Cuando transporte el monitor, evite cualquier choque o vibración repentina.
- Cuando levante o transporte el monitor, no gire el monitor de arriba a abajo mientras soporta el pedestal o el elevador. Esto podría resultar en daños accidentales al monitor o provocar lesiones personales.

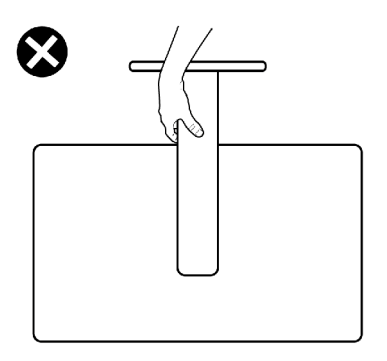

DELL

## <span id="page-25-0"></span>**Directrices de mantenimiento**

### **Limpieza del monitor**

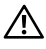

- **ADVERTENCIA: antes de limpiar el monitor, desenchufe el cable de alimentación de la toma de corriente eléctrica.**
- **PRECAUCIÓN: Lea y siga las [Instrucciones de seguridad](#page-5-1) antes de limpiar el monitor.**

Los métodos de limpieza inadecuados pueden provocar daños físicos en los monitores Dell. Los defectos físicos pueden afectar a la pantalla y el cuerpo del monitor.

Siga las instrucciones de la lista siguiente cuando limpie el monitor:

- Para limpiar la pantalla del monitor Dell, humedezca ligeramente un paño suave y limpio con agua. Si es posible, utilice un tejido especial para limpiar pantallas o una solución adecuada para pantalla del monitor Dell.
- **PRECAUCIÓN: No utilice detergentes de ningún tipo ni otros productos químicos, como benceno, disolvente, amoniaco, productos de limpieza abrasivos, alcohol o aire comprimido.**
- **ADVERTENCIA: No pulverice directamente la solución de limpieza o incluso agua sobre la superficie del monitor. La pulverización directa de líquido sobre el panel rodará hasta la parte inferior del panel y corroerá los componentes electrónicos, lo que provocará daños permanentes. En su lugar, aplique una solución o agua a un material de tela suave.**
- **PRECAUCIÓN: El uso de un producto de limpieza puede causar cambios en la apariencia del monitor, como decoloración del color, película lechosa en el monitor, deformación, sombras oscuras irregulares y pelado de la superficie de la pantalla.**
- **NOTA: Los daños en el monitor provocados por métodos de limpieza inadecuados y el uso de benceno, disolvente, amoniaco, productos de limpieza abrasivos, alcohol, aire comprimido o detergente de cualquier tipo causará un Daño Inducido por el Cliente (CID). El CID no está cubierto por la garantía estándar de Dell.**
	- Si observa la presencia de un polvo blanco cuando desempaquete el monitor, límpielo con un paño.
	- Manipule el monitor con cuidado, ya que los componentes de plástico de color oscuro pueden arañarse y presentar raspaduras de color blanco que destacarían sobre las zonas más claras del monitor.
	- Para ayudar a mantener la máxima calidad de imagen en el monitor, utilice un protector de pantalla que cambie dinámicamente y apague el monitor cuando no lo utilice.

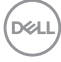

## <span id="page-26-0"></span>**Instalación del monitor**

## **Conexión de la base**

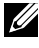

**NOTA: El elevador de la base y la base del soporte están desmontados cuando el monitor sale de fábrica.**

- **NOTA: Las instrucciones siguientes son aplicables solamente para el pedestal enviado junto con el monitor. Si está conectando un pedestal que haya comprado de otras fuentes, siga las instrucciones de instalación incluidas con ese pedestal.**
- **PRECAUCIÓN: Coloque el monitor sobre una superficie plana, limpia y suave para evitar dañar la pantalla.**

#### **Para acoplar el pedestal del monitor:**

- **1.** Alinee y coloque el elevador del pedestal en el pedestal.
- **2.** Abra el mango del tornillo de la parte inferior del pedestal y gírelo en sentido horario para apuntalar la instalación del pedestal.
- **3.** Cierre el mango del tornillo.

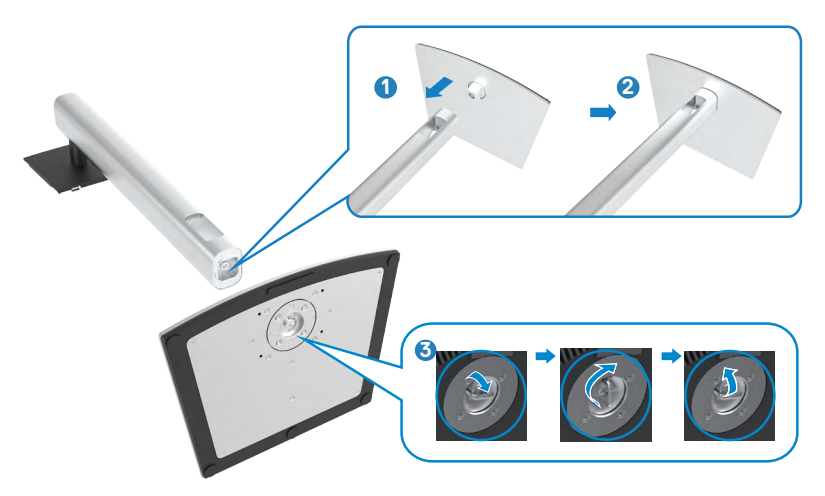

**D**&LI

Instalación del monitor | **27**

**4.** Abra la tapa protectora del monitor para acceder a la ranura VESA del monitor.

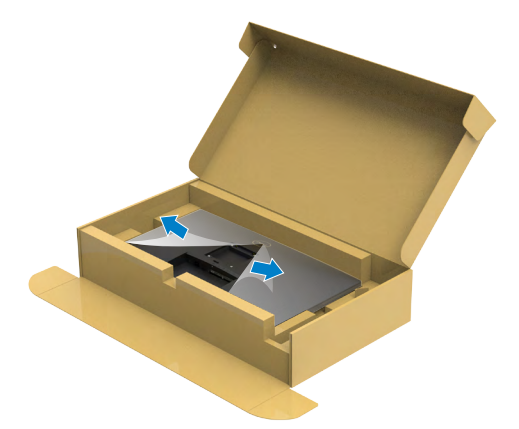

**5.** Deslice las pestañas del elevador del pedestal en las ranuras de la tapa trasera de la pantalla y presione hacia abajo la pantalla instalada para encajarla.

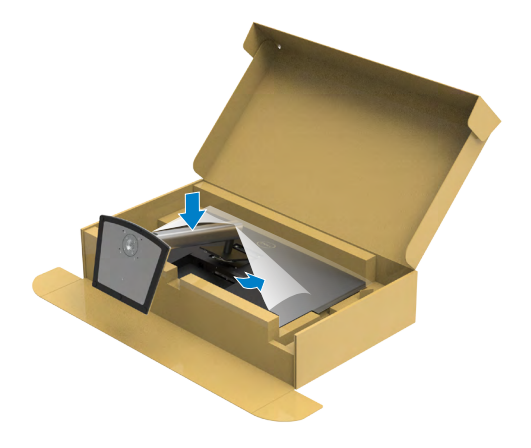

**6.** Agarre el elevador del pedestal y levante el monitor con cuidado; a continuación colóquelo en una superficie plana.

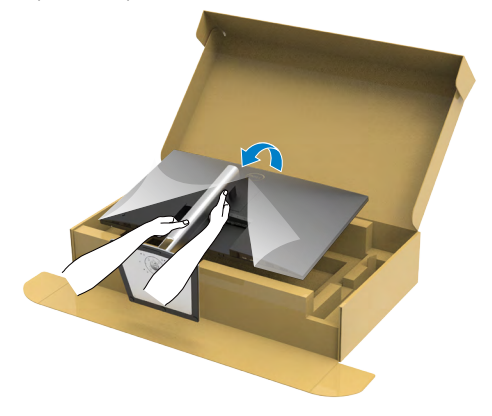

- **NOTA: Agarre el elevador del pedestal fírmemente cuando levante el monitor para evitar cualquier daño accidental.**
	- **7.** Levante la tapa protectora desde el monitor.

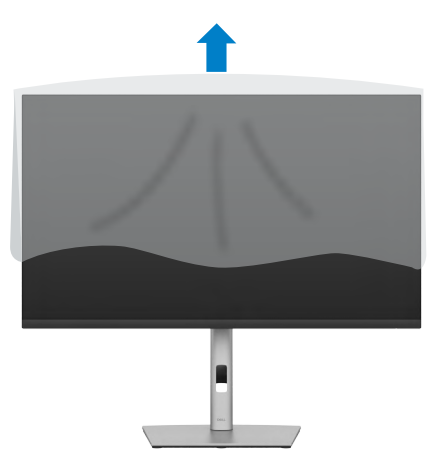

## <span id="page-29-0"></span>**Uso de la inclinación, la rotación y la extensión vertical**

**NOTA: Las instrucciones siguientes son aplicables solamente para el pedestal enviado junto con el monitor. Si está conectando un pedestal que haya comprado de otras fuentes, siga las instrucciones de instalación incluidas con ese pedestal.**

#### **Inclinación, giro y extensión vertical**

Con la base acoplada al monitor, puede inclinar y girar este para conseguir el ángulo de visión más cómodo.

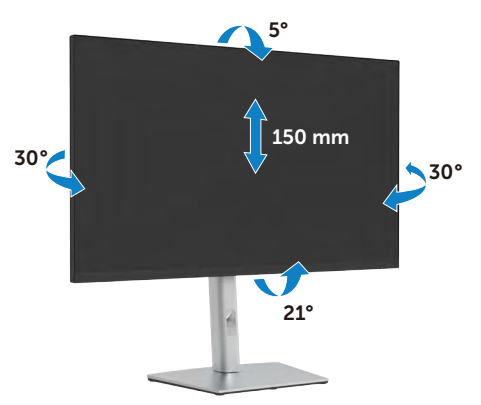

**NOTA: La base no está instalada cuando el monitor sale de fábrica.**

### **Rotación de la pantalla**

Antes de girar el monitor, debe extenderlo verticalmente por completo o inclinarlo por completo para evitar golpear el lado inferior del monitor.

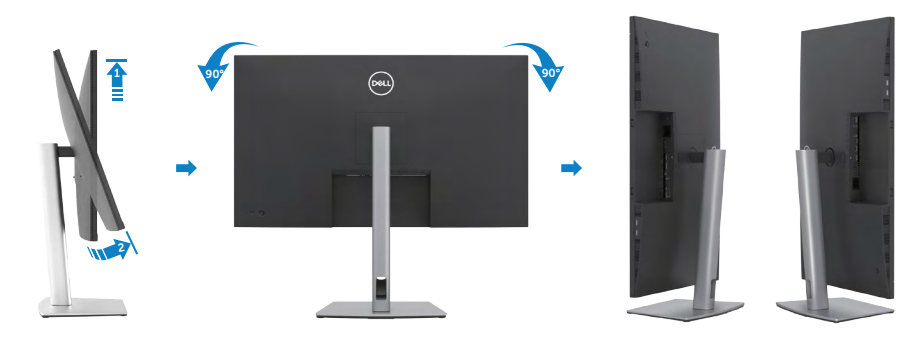

**D**&LI

<span id="page-30-0"></span>**NOTA: Para alternar la configuración de la pantalla en su PC Dell entre panorámica y vertical cuando rote la pantalla, descargue e instale el controlador de gráficos más actualizado. Para descargarlo, vaya a https://www.dell.com/support y busque el controlador apropiado.**

**NOTA: Cuando la pantalla está en modo vertical, quizás experimente una degradación del rendimiento cuando utiliza aplicaciones intensivas en gráficos como por ejemplo en juegos 3D.**

## **Ajuste de los parámetros de rotación de pantalla de su sistema**

Después de haber girado el monitor, debe realizar el procedimiento siguiente para ajustar la configuración de rotación de pantalla en su sistema.

**NOTA: Si usa el monitor con un PC que no sea de Dell, debe ir a la página web del controlador de gráficos o la del fabricante de su PC para obtener información sobre cómo hacer girar el sistema operativo.**

Para ajustar la configuración de rotación de pantalla:

- **1.** Haga clic derecho en **Desktop (Escritorio)** y clic en **Properties (Propiedades)**.
- **2.** Seleccione la pestaña **Settings (Ajustes)** y haga clic en **Advanced (Avanzados)**.
- **3.** Si tiene una tarjeta gráfica AMD, seleccione la pestaña de **Rotation (Rotación)** y establezca la rotación preferida.
- **4.** Si tiene una tarjeta gráfica **NVIDIA** haga clic en la pestaña **NVIDIA**, en la columna a mano izquierda seleccione **NVRotate**, y a continuación seleccione la rotación preferida.
- **5.** Si tiene una tarieta gráfica Intel®, seleccione la pestaña de gráficos Intel, haga clic en **Graphic Properties (Propiedades de gráficos)**, seleccione la pestaña **Rotation (Rotación)**, y a continuación establezca la rotación preferida.

**NOTA: Si no ve la opción de rotación o no funciona correctamente, vaya a https://www.dell.com/support y descargue el controlador más actualizado para su tarjeta gráfica.** 

**D**&LI

## <span id="page-31-0"></span>**Organizar los cables**

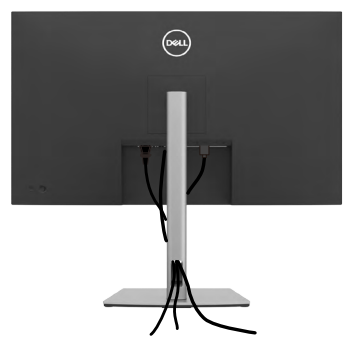

Tras acoplar todos los cables necesarios a su monitor y PC, (consulte la sección **[Conectar el monitor](#page-32-1)** correspondiente a la conexión de los cables), organice todos ellos tal y como se muestra anteriormente.

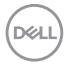

## <span id="page-32-1"></span><span id="page-32-0"></span>**Conectar el monitor**

**ADVERTENCIA: Antes de empezar con cualquiera de los procedimientos de esta sección, siga las [Instrucciones de seguridad](#page-5-1).**

#### **Para conectar el monitor al equipo:**

- **1.** Apague el equipo.
- **2.** Conecte el cable HDMI/DP/USB-C de su monitor al equipo.
- **3.** Encienda el monitor.
- **4.** Seleccione la fuente de entrada correcta en el menú OSD del monitor y encienda el equipo.
- **NOTA: La configuración por defecto P3223QE es DisplayPort 1.4. Una tarjeta gráfica DisplayPort 1.1 podría no visualizarse normalmente.**

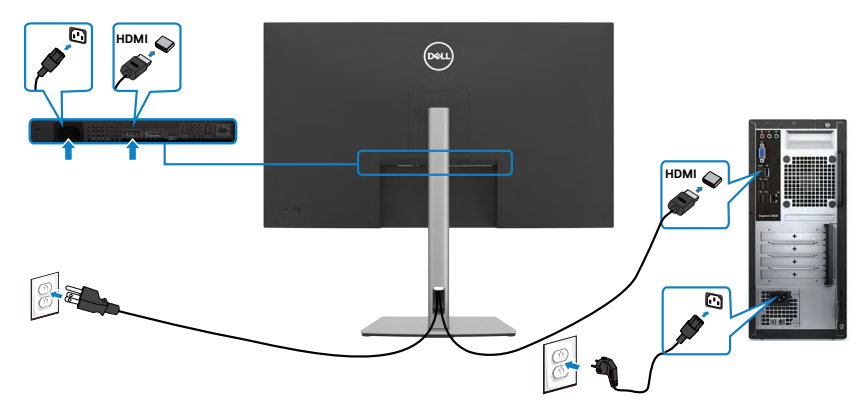

#### **Conectar el cable HDMI**

#### **Conectar el cable DP**

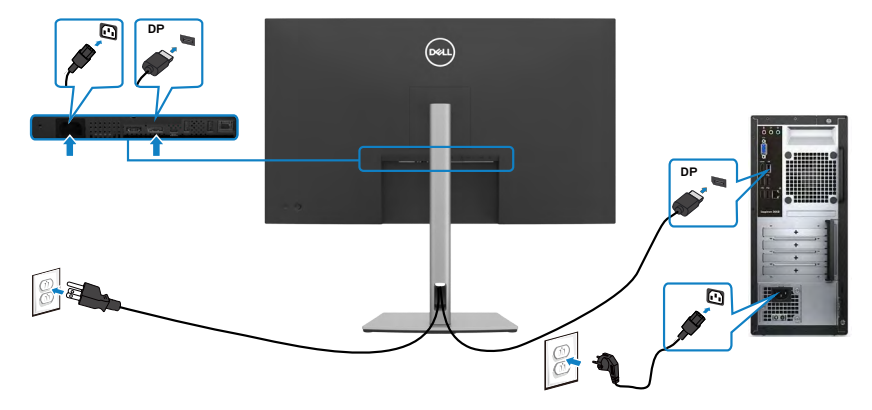

#### **Conectar el cable USB-C (C a C)**

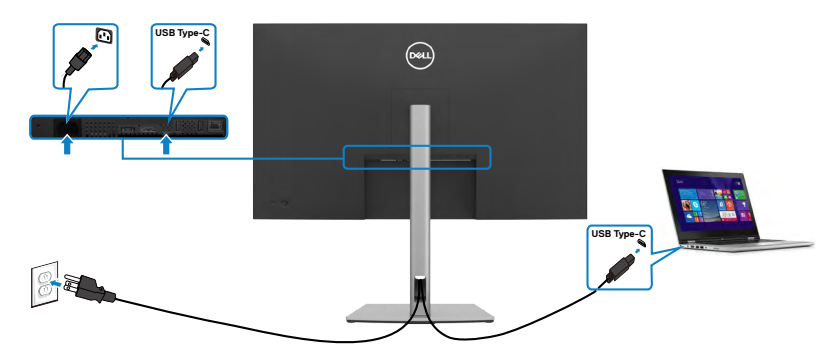

El puerto USB-C del monitor:

- Se puede utilizar como USB-C, DisplayPort 1.4 alternativamente.
	- Admite suministro de energía (PD) USB, con perfiles de hasta 90 W.
- **NOTA: Independientemente del requisito de energía y del consumo de energía real del equipo portátil, o del tiempo de funcionamiento con carga de la batería restante, el monitor Dell P3223QE está diseñado para proporcionar energía de hasta 90 W a dicho equipo portátil.**

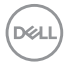

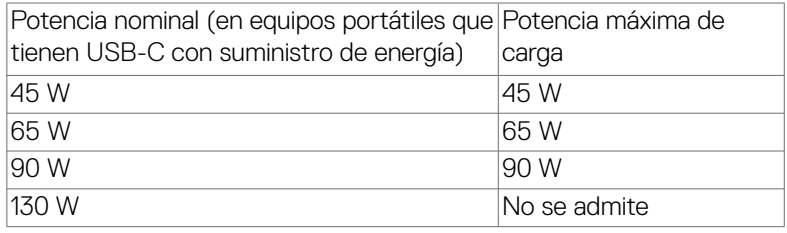

#### **Conectar el cable USB-C (A a C)**

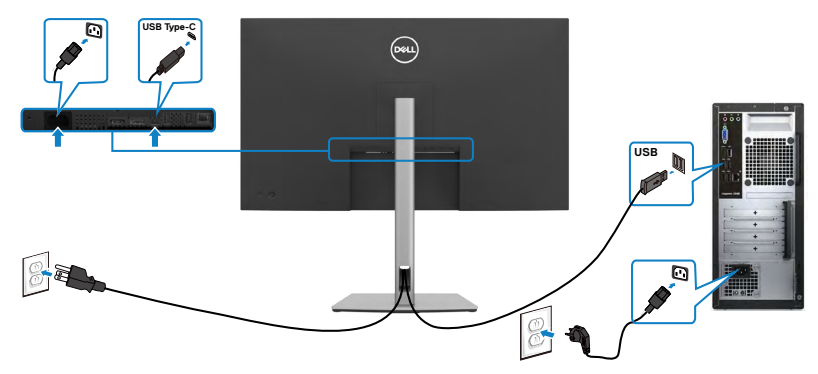

#### **Conectar el monitor para el cable RJ45 (Opcional)**

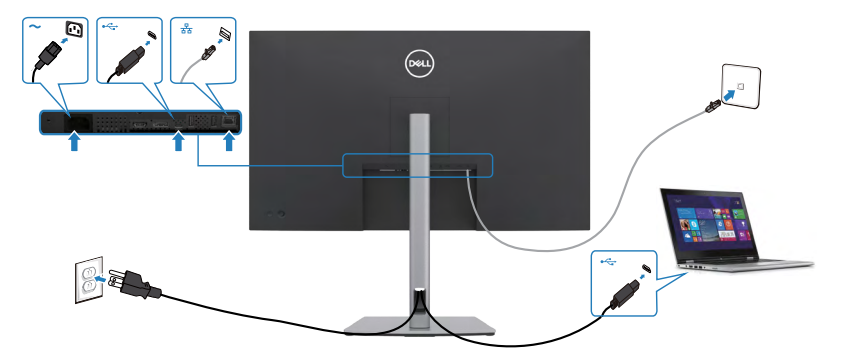

(dell

### <span id="page-35-0"></span>**Dell Power Button Sync (sincronización del botón de alimentación de Dell) (DPBS)**

El monitor está diseñado con la función Dell Power Button Sync (sincronización del botón de alimentación de Dell) (DPBS) para controlar el estado de alimentación del PC desde el botón de alimentación del monitor. Esta característica solo es compatible con plataformas Dell que tengan incorporada la función DPBS, y solo es compatible con la interfaz USB-C.

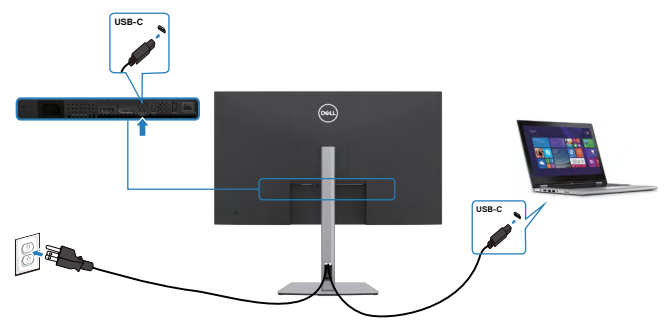

Para asegurarse de que la función DPBS funcione por primera vez, primero debe realizar los siguientes pasos para la plataforma DPBS en el **Control Panel (Panel de control)**.

**NOTA: DPBS solo es compatible con puerto de entrada ascendente USB-C.**

- $-90.50$ **Sector Country** Adjust your committee's settings User Accounts  $\mathbf{S}$  $\overline{u}$   $\overline{u}$   $\overline{$
- 1. Vaya a **Control Panel (Panel de control)**.

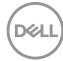
2. Seleccione **Hardware and Sound (Hardware y Sonido)** y a continuación **Power Options (Opciones de alimentación)**.

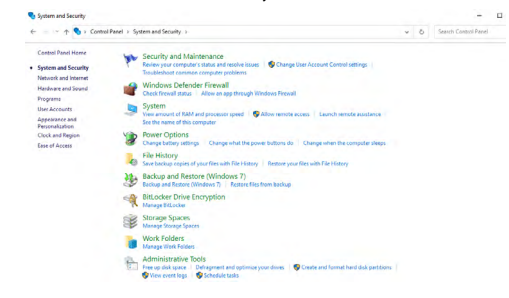

3. Vaya a **System Settings (Configuración del sistema)**.

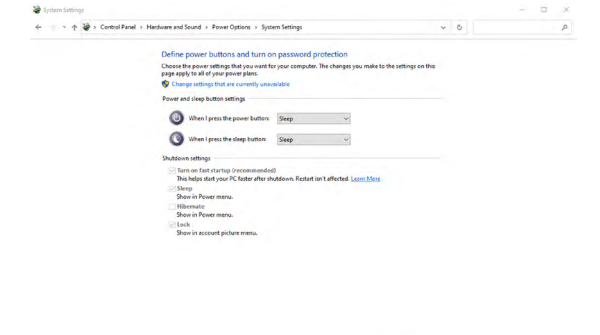

Save changes Cancel

4. En el menú desplegable de **When I press the power button (Cuando pulso el botón de encendido)**, hay algunas opciones para seleccionar: **Do nothing/ Sleep/Hibernate/Shut down (No hacer nada/Suspender/Hibernar/ Apagar)**, y puede seleccionar **Sleep/Hibernate/Shut down (Suspender/ Hibernar/Apagar)**.

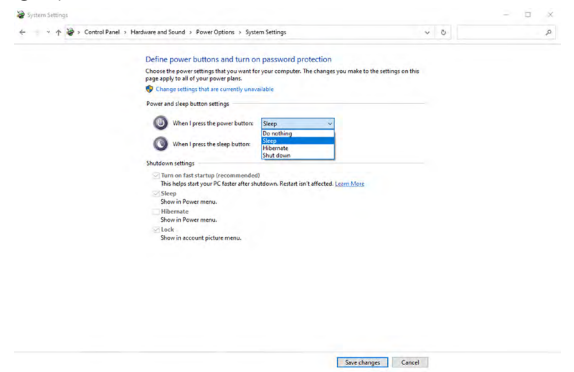

**D**&LI

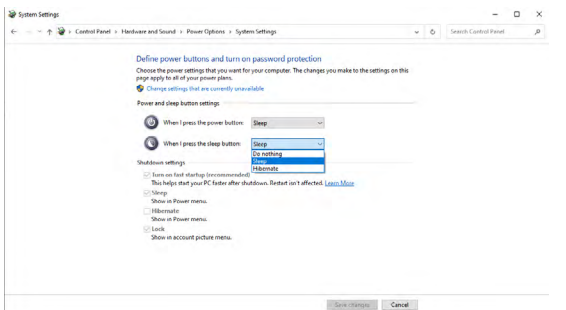

- **NOTA:** No seleccione **Do nothing (No hacer nada)**, de lo contrario, el botón de alimentación del monitor no podrá sincronizarse con el estado de alimentación del PC.
- 5. Vaya a Visualización del menú OSD en el monitor, y active la opción en Sincronización del botón de alimentación de Dell.

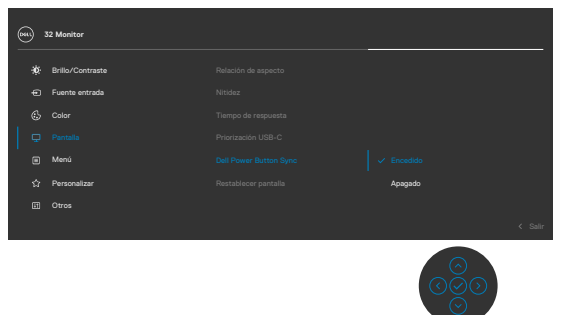

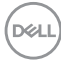

#### **Conectar el monitor para la DPBS por primera vez**

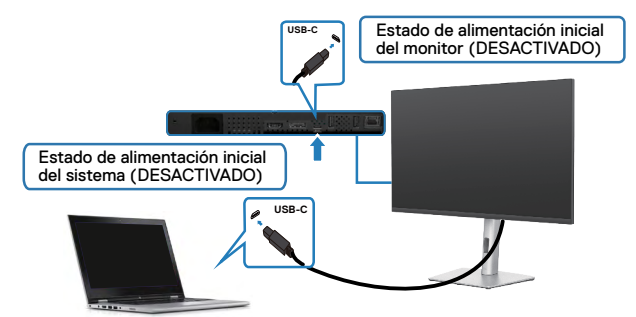

Para la primera vez que configure la función de DPBS, siga el procedimiento siguiente:

- **1.** Asegúrese de que tanto el PC como el monitor estén APAGADOS.
- **2.** Pulse el botón de alimentación del monitor para ENCENDER el monitor.
- **3.** Conecte el cable USB-C del PC al monitor.
- **4.** Tanto el monitor como el PC se ENCENDERÁN con normalidad excepto la plataforma Dell Optiplex 7090/3090 Ultra.
- **5.** Cuando conecte la plataforma Dell Optiplex 7090/3090 Ultra, podrá ver que el monitor y el PC se ENCIENDEN momentáneamente. Espere un momento (aproximadamente 6 segundos) y tanto el PC como el monitor se APAGARÁN. Cuando pulsa el botón de alimentación del monitor o el botón de alimentación del PC, tanto el PC como el monitor se ENCENDERÁN. El estado de alimentación del sistema del PC está sincronizado con el botón de alimentación del monitor.
- **NOTA: Cuando el monitor y el PC estén APAGADOS por primera vez, se recomienda que primero ENCIENDA el monitor y luego conecte el cable USB-C del PC al monitor.**
- **NOTA: Puede alimentar la plataforma de Dell PC\* Ultra utilizando su conector del adaptador de corriente. De forma alternativa, puede alimentar la plataforma de Dell PC\* Ultra usando el cable USB-C del monitor a través de Power Delivery (PD); active la USB-C Charging**  90 W (Carga USB-C  $\Rightarrow$  90 W) en el modo apagado.

\* Asegúrese de que verificar la compatibilidad DBPS del PC Dell.

**D**&LI

## **Al usar la función de DPBS**

## **Reactivar el cable USB-C**

Cuando conecta el cable USB-C, el estado del monitor/PC es el siguiente:

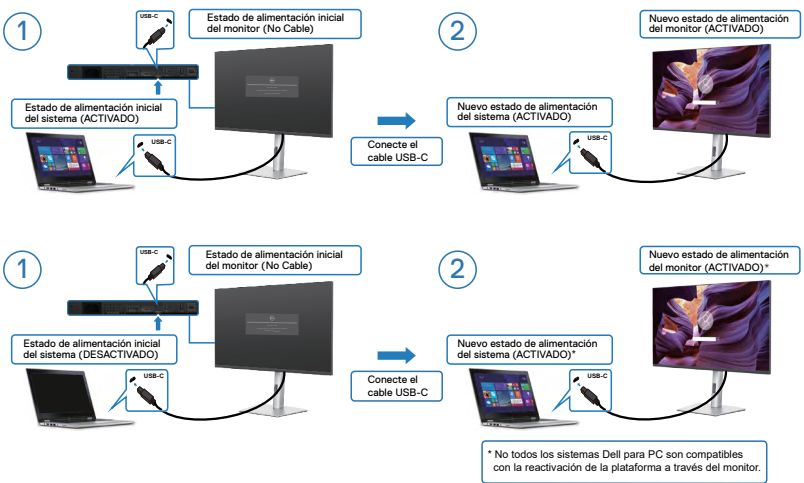

Cuando pulsa el botón de alimentación del monitor o el botón de alimentación del PC, el estado del monitor/PC es el siguiente:

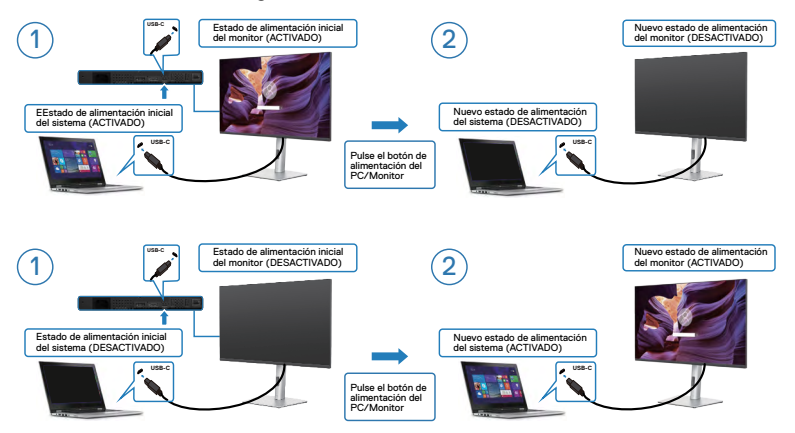

• Cuando el monitor y el estado de alimentación del PC estén ENCENDIDOS, si **mantiene pulsado durante 4 segundos el botón de alimentación del monitor**, la pantalla le preguntará si desea apagar el PC.

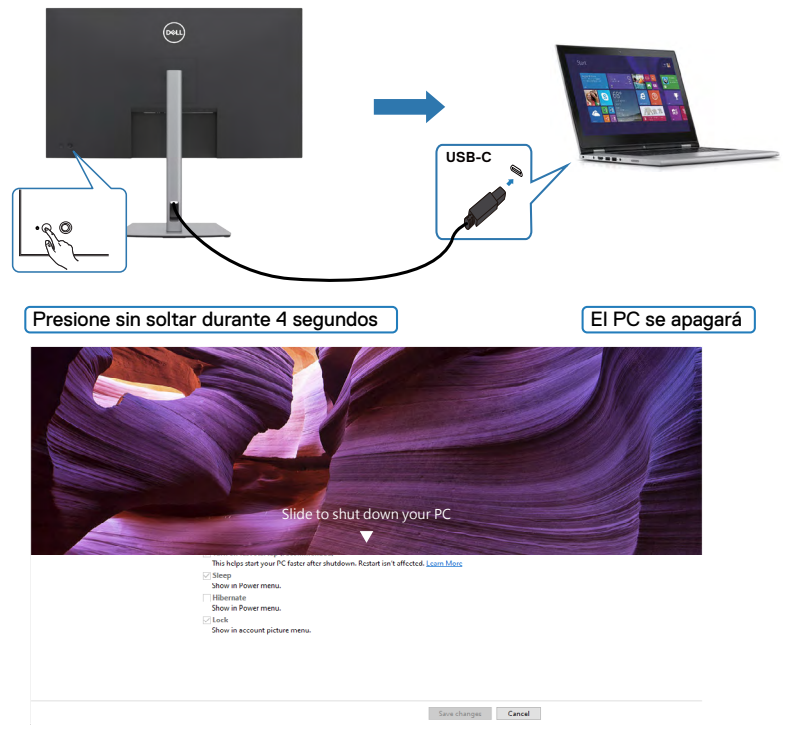

• Cuando el monitor y el estado de alimentación del PC estén ENCENDIDOS, si **mantiene pulsado durante 10 segundos el botón de alimentación del monitor**, el PC se apagará.

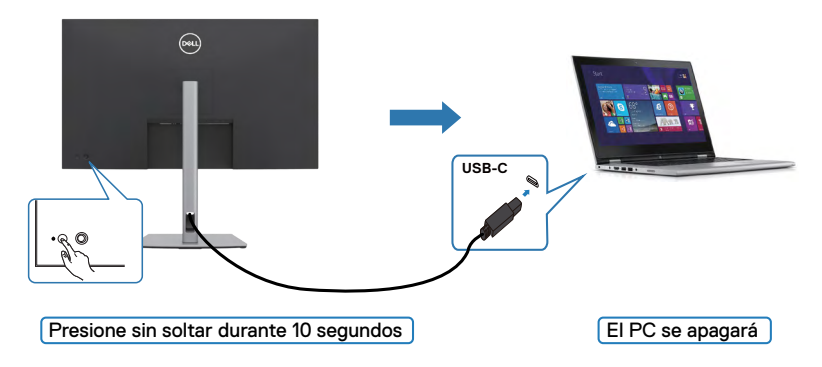

DELI

## **Conecte el monitor por USB-C**

La plataforma Dell PC\* Ultra tiene dos puertos USB-C, por lo que tanto el estado de alimentación del Monitor 1 como el del Monitor 2 pueden sincronizarse con el PC.

Mientras el PC y dos monitores están en un estado de alimentación inicial del sistema ACTIVADO, al presionar el botón de alimentación en el Monitor 1 o en el Monitor 2, se APAGARÁ el PC, el Monitor 1 y el Monitor 2.

\* Asegúrese de que verificar la compatibilidad DBPS del PC Dell.

## **NOTA: DPBS solo es compatible con puerto de entrada ascendente USB-C.**

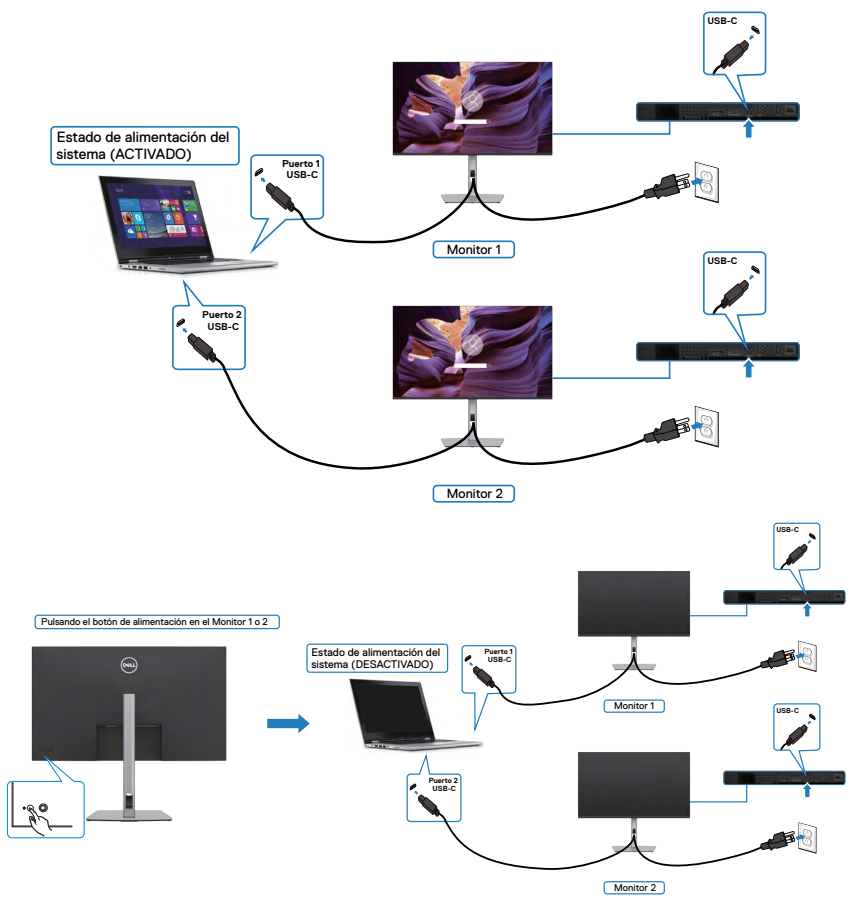

Asegúrese de configurar como activa **USB-C Charging 90 W (Carga USB-C 90 W)** en el modo apagado. Mientras el PC y dos monitores están en un estado de alimentación inicial del sistema DESACTIVADO, al presionar el botón de alimentación en el Monitor 1 o en el Monitor 2, se ENCENDERÁ el PC, el Monitor 1 y el Monitor 2.

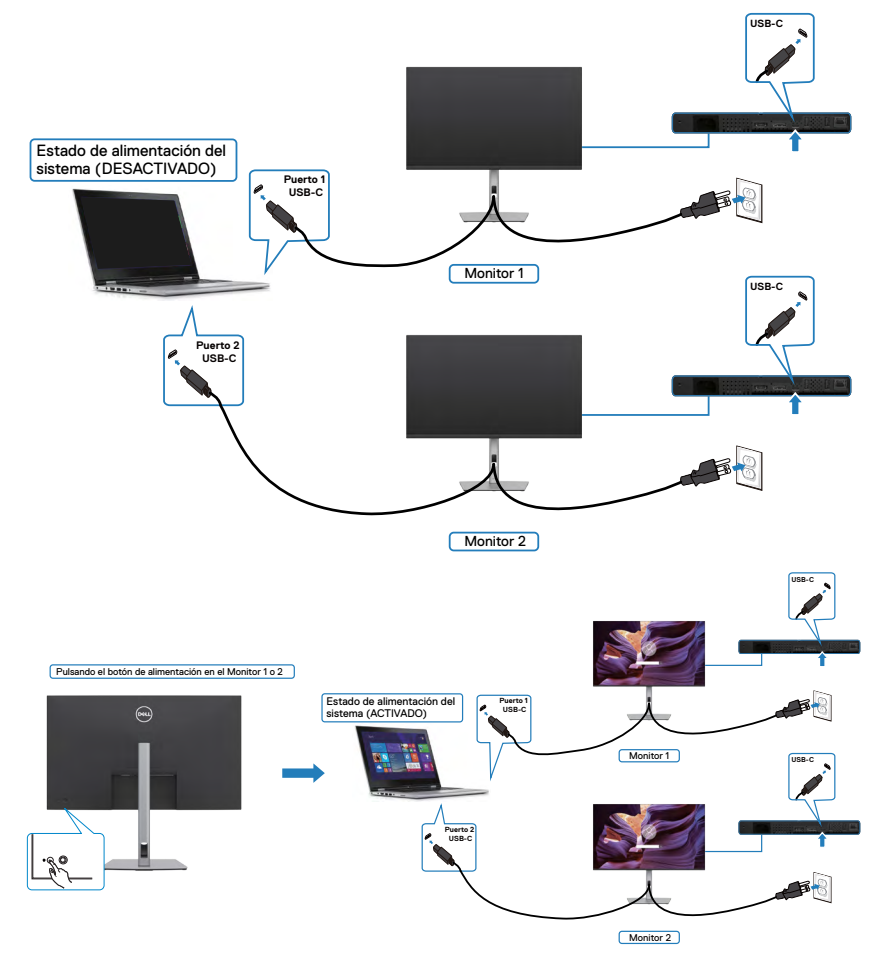

**D**ELL

# **Asegurar el monitor utilizando el cierre Kensington (opcional)**

La ranura para cierre de seguridad está ubicada en la parte inferior del monitor. (Ver **[Ranura para cierre de seguridad](#page-10-0)**)

Para más información sobre el uso del cierre Kensington (adquirido por separado), consulte la documentación que se envía junto al cierre.

Asegure el monitor a una mesa utilizando el cierre de seguridad Kensington.

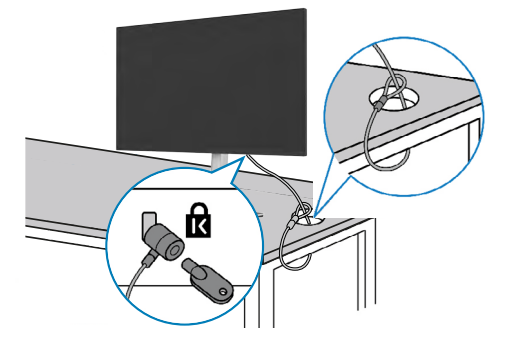

**NOTA: La imagen tiene únicamente el propósito de ilustrar. La forma del cierre podría variar.** 

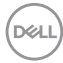

# **Desmontar la base del monitor**

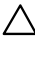

**PRECAUCIÓN: Para evitar arañazos en la pantalla LCD mientras quita la base, asegúrese de que el monitor está colocado sobre una superficie suave y limpia.**

**NOTA: Las instrucciones siguientes son aplicables solamente para el pedestal enviado junto con el monitor. Si está conectando un pedestal que haya comprado de otras fuentes, siga las instrucciones de instalación incluidas con ese pedestal.**

#### **Para quitar la base:**

- **1.** Ubique el monitor sobre un paño suave o un cojín.
- **2.** Presione sin soltar el botón de liberación de la base.
- **3.** Levante la base alejándola del monitor.

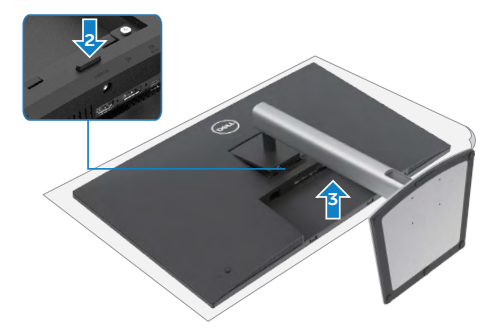

# **Instalación en pared (Opcional)**

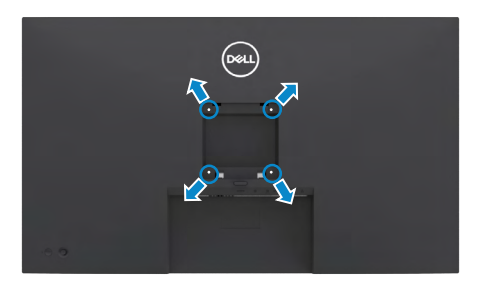

#### **NOTA: Utilice tornillos M3 x 6 mm para acoplar el monitor al kit de instalación en pared.**

Consulte las instrucciones incluidas con el kit de montaje en pared compatible con VESA.

- **1.** Coloque el monitor en un paño suave o cojín, sobre una mesa plana y estable.
- **2.** Desmonte el pedestal.
- **3.** Utilice un destornillador Phillips para retirar los cuatro tornillos que fijan la cubierta de plástico.
- **4.** Acople el soporte de instalación del kit para instalación en pared al monitor.
- **5.** Instale el monitor en la pared siguiendo las instrucciones incluidas con el kit de instalación en pared.
- **NOTA: Solamente para uso con el soporte de instalación en pared homologado por UL, CSA o GS que tenga un peso y una carga mínimos de 21,2 kg (46,7 lb).**

# **Utilizar el monitor**

# **Encienda el monitor**

Pulse el **botón para encender el monitor.** 

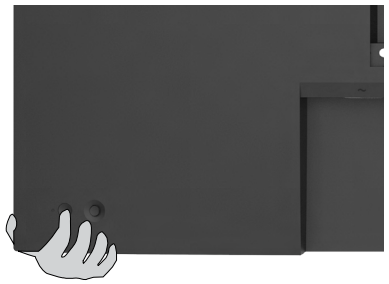

# **Uso del control de mando**

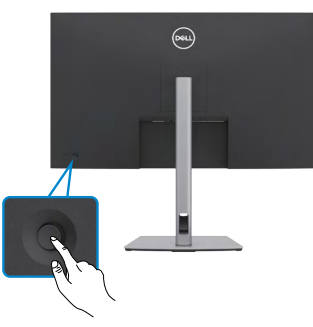

Para modificar los ajustes de OSD utilice el control del mando en la parte trasera del monitor y haga lo siguiente:

- **1.** Pulse el mando para abrir el lanzador del menú OSD.
- **2.** Mueva el mando hacia arriba, abajo, izquierda y derecha para alternar entre las opciones.

DELI

## **Funciones del mando**

**Funciones Descripción**

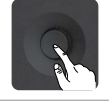

Pulse el botón del mando para ejecutar el lanzador del menú OSD.

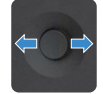

Para navegación a derecha e izquierda.

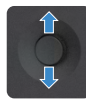

Para navegación hacia arriba y hacia abajo.

# **Uso del lanzador del menú**

Pulse el mando para abrir el lanzador del menú OSD.

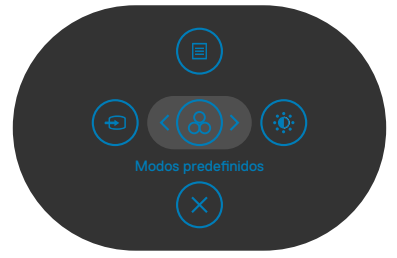

#### **lanzador del menú**

- Mueva el mando hacia arriba para abrir el menú principal.
- Mueva el mando a derecha o izquierda para seleccionar las teclas de acceso directo deseadas.
- Mueva el mando hacia abajo para salir.

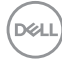

## **Detalles del lanzador de menú**

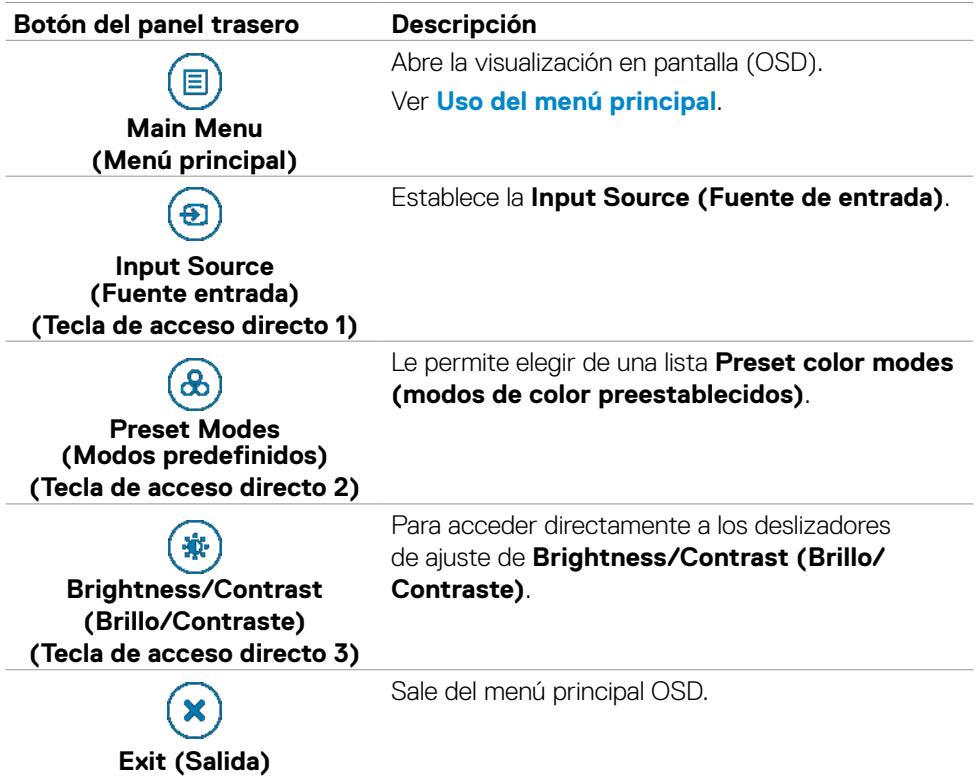

La siguiente tabla describe los iconos del lanzador de menú:

DELL

## **Botón del panel frontal**

Utilice los botones situados en el panel frontal del monitor para ajustar la configuración de la imagen.

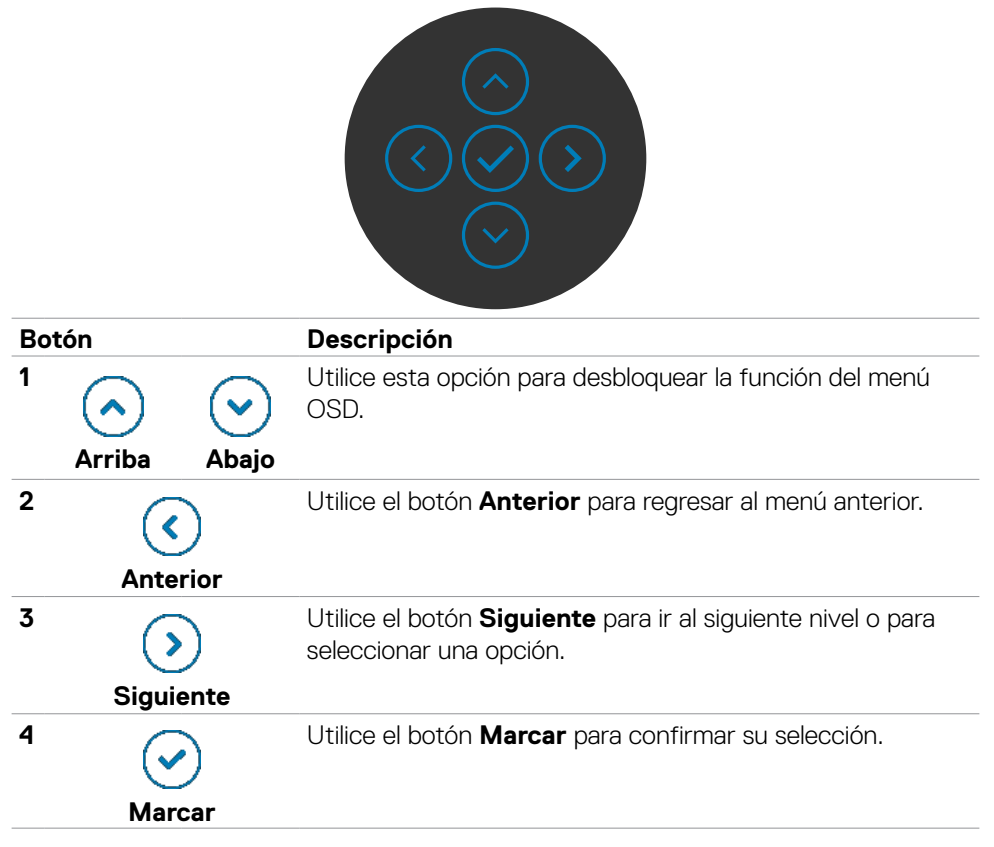

# <span id="page-50-0"></span>**Uso del menú principal**

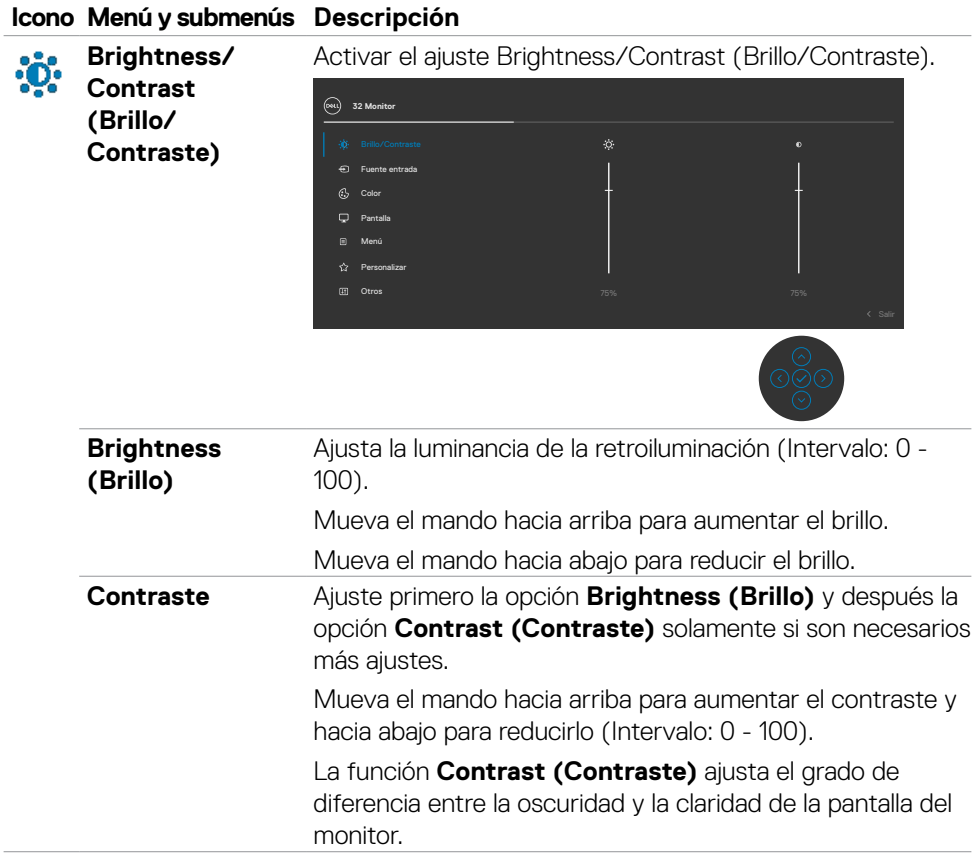

(dell

## **Icono Menú y submenús Descripción**

<span id="page-51-0"></span>**Input Source**   $\bigoplus$ **(Fuente de entrada)**

Selecciona entre las diferentes entradas de vídeo que están conectadas a su monitor.

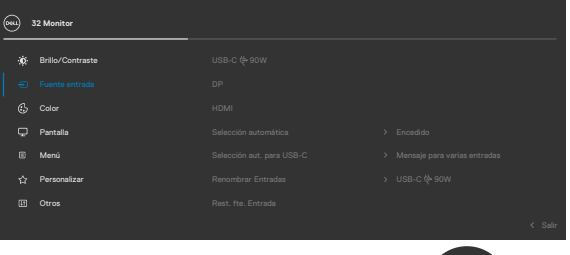

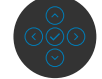

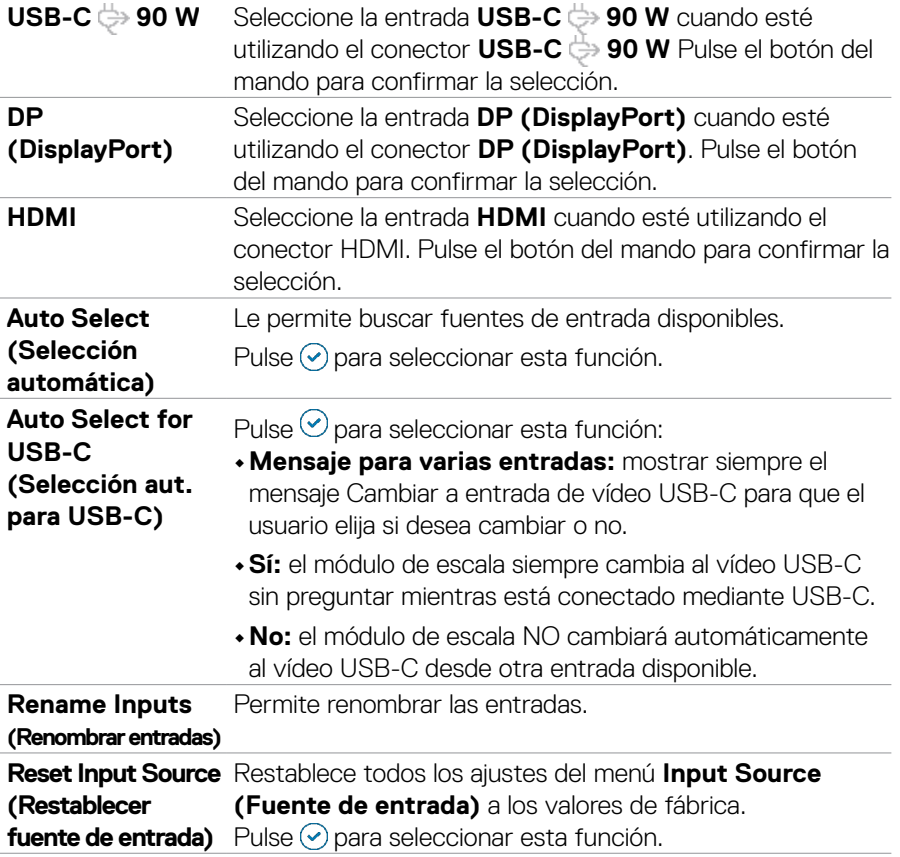

DELL

#### **Icono Menú y submenús Descripción**

**preestablecidos)**

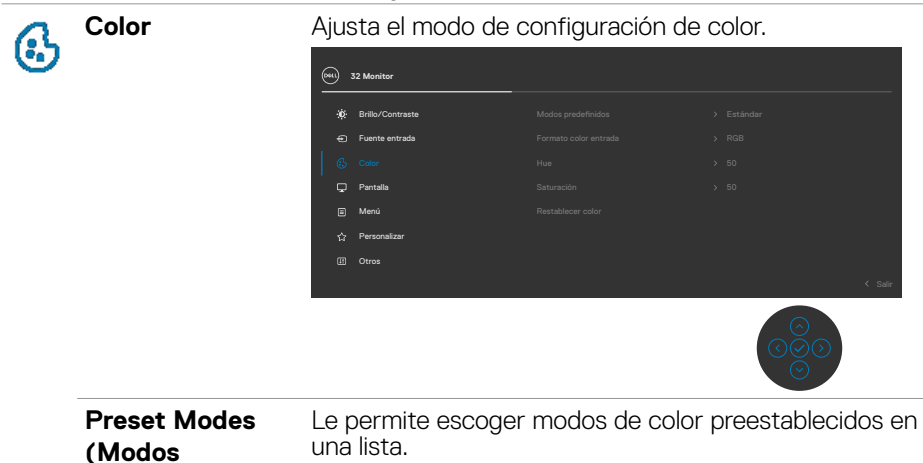

**32 Monitor** Fuente entrada Brillo/Contraste Pantalla  $\overleftrightarrow{C}$  Personaliza Otros Menú Saturación **Cálido** Cálido Frío Juegos Color pers Película

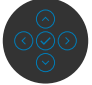

- **•Standard (Estándar):** Configuración de color por defecto. Se trata del modo preestablecido predeterminado.
- **•Movie (Película):** Ideal para películas.
- **•Game (Juego):** Ideal para la mayoría de aplicaciones de juegos.
- **•Warm (Cálida):** aumenta la temperatura del color. La pantalla tiene un aspecto más cálido con un matiz rojizo y amarillento.
- **•Cool (Fría):** reduce la temperatura del color. La pantalla tiene un aspecto más frío con un matiz azulado.
- **•Custom Color (Color personalizado):** le permite ajustar la configuración de color manualmente. Pulse el botón del mando para confirmar la selección

**D**&LI

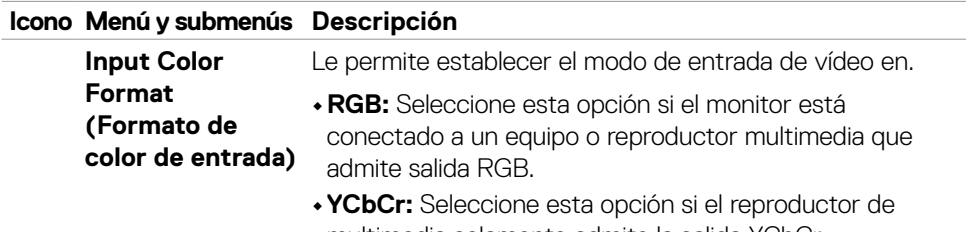

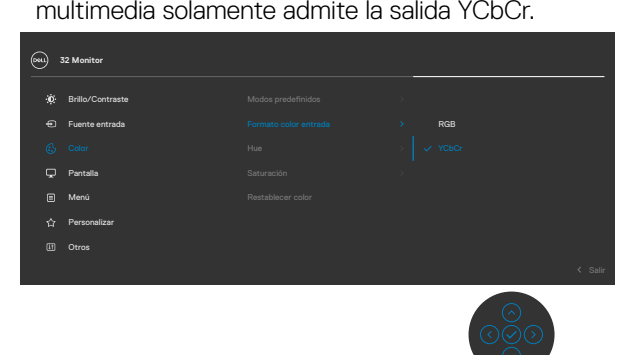

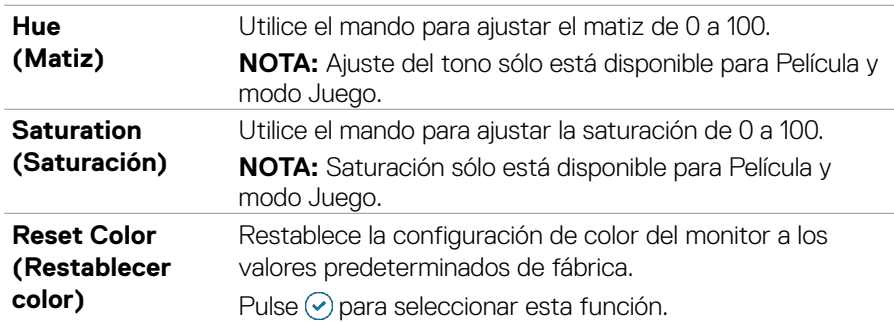

# **Icono Menú y submenús Descripción Display**  Utilice el menú Display (Pantalla) para ajustar la imagen. **(Pantalla)**  u. **32 Monitor**

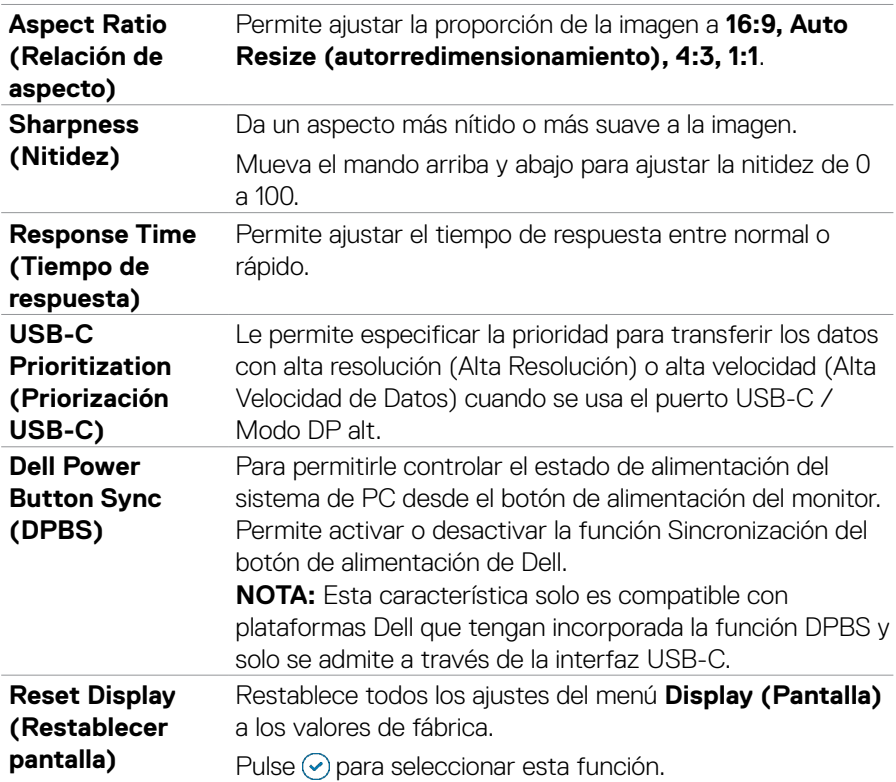

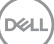

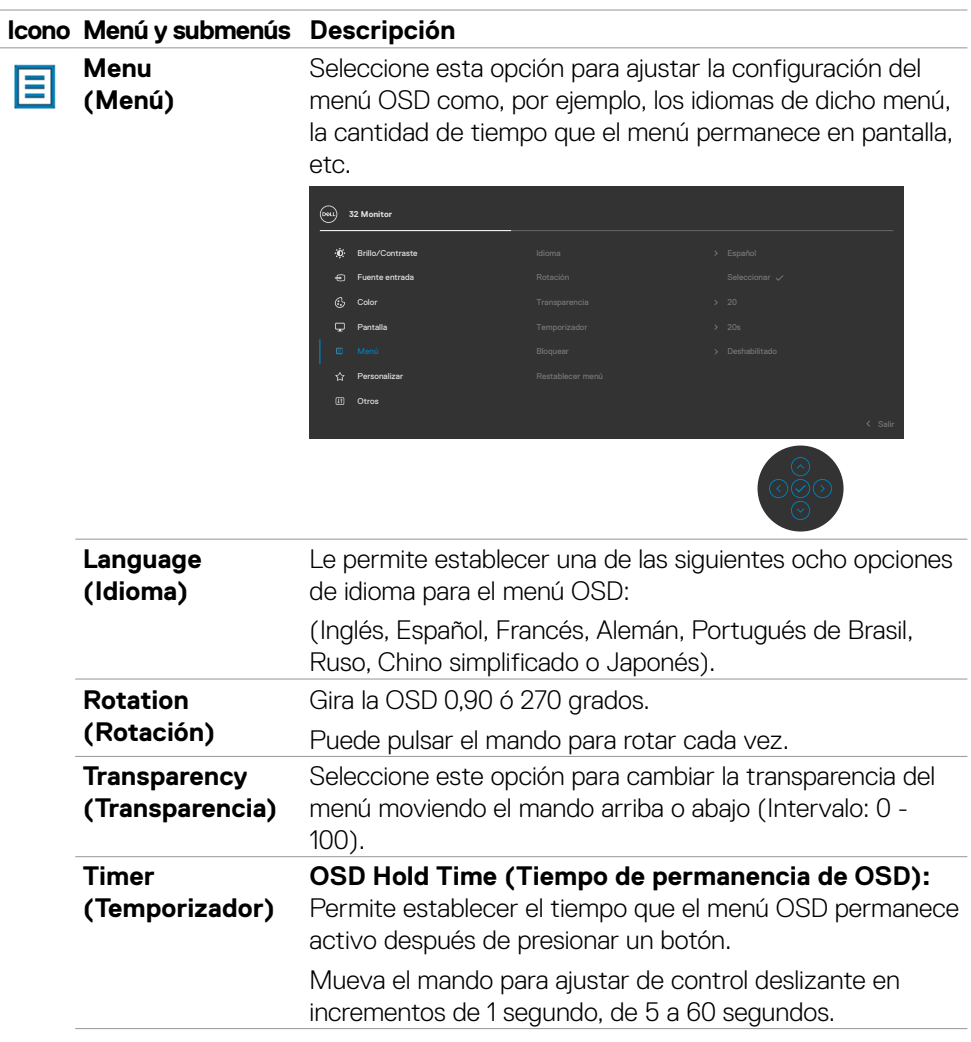

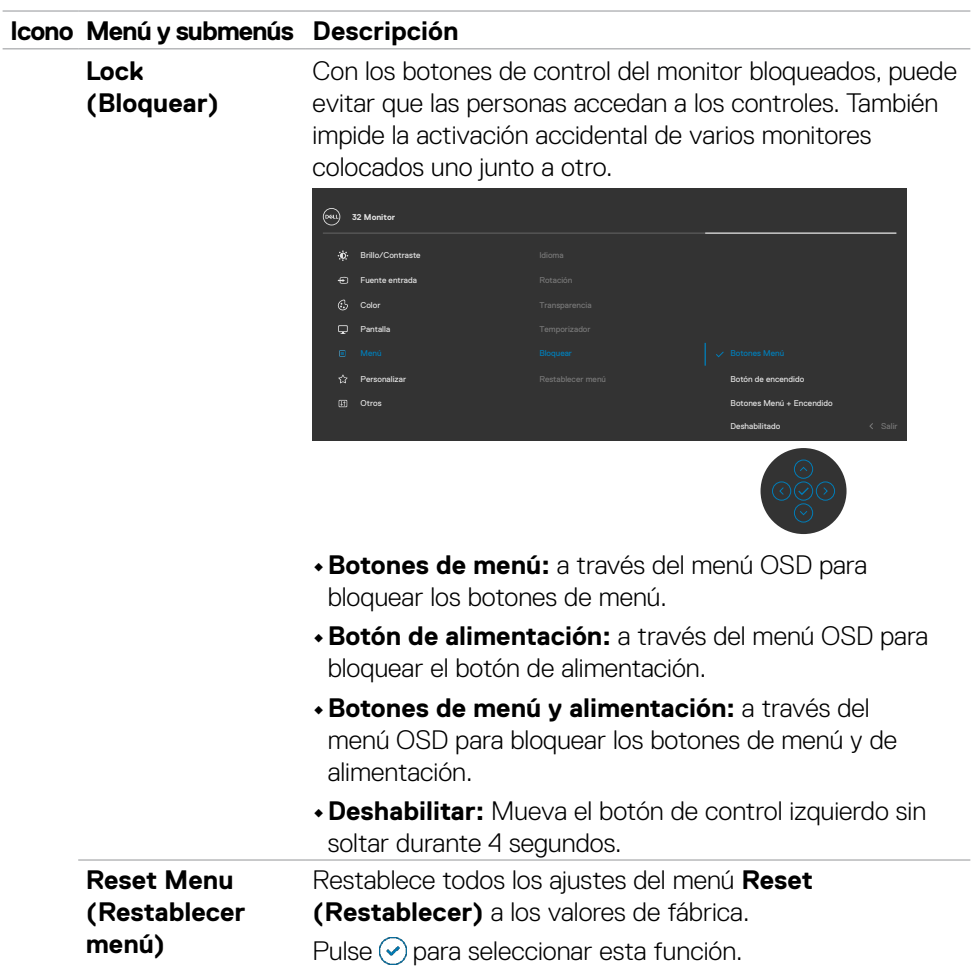

 $(\overline{DCL}$ 

## **Icono Menú y submenús Descripción**

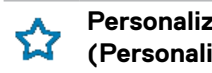

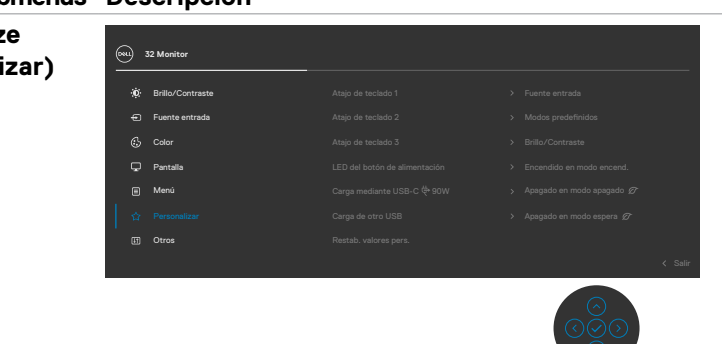

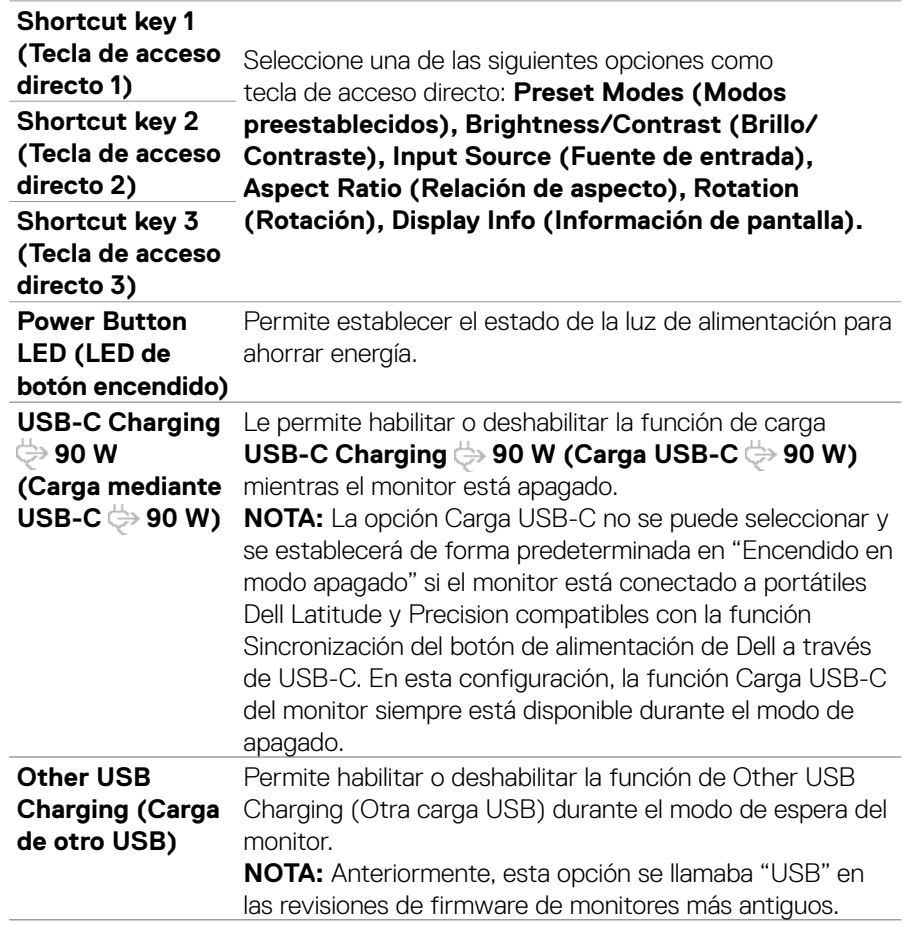

(dell

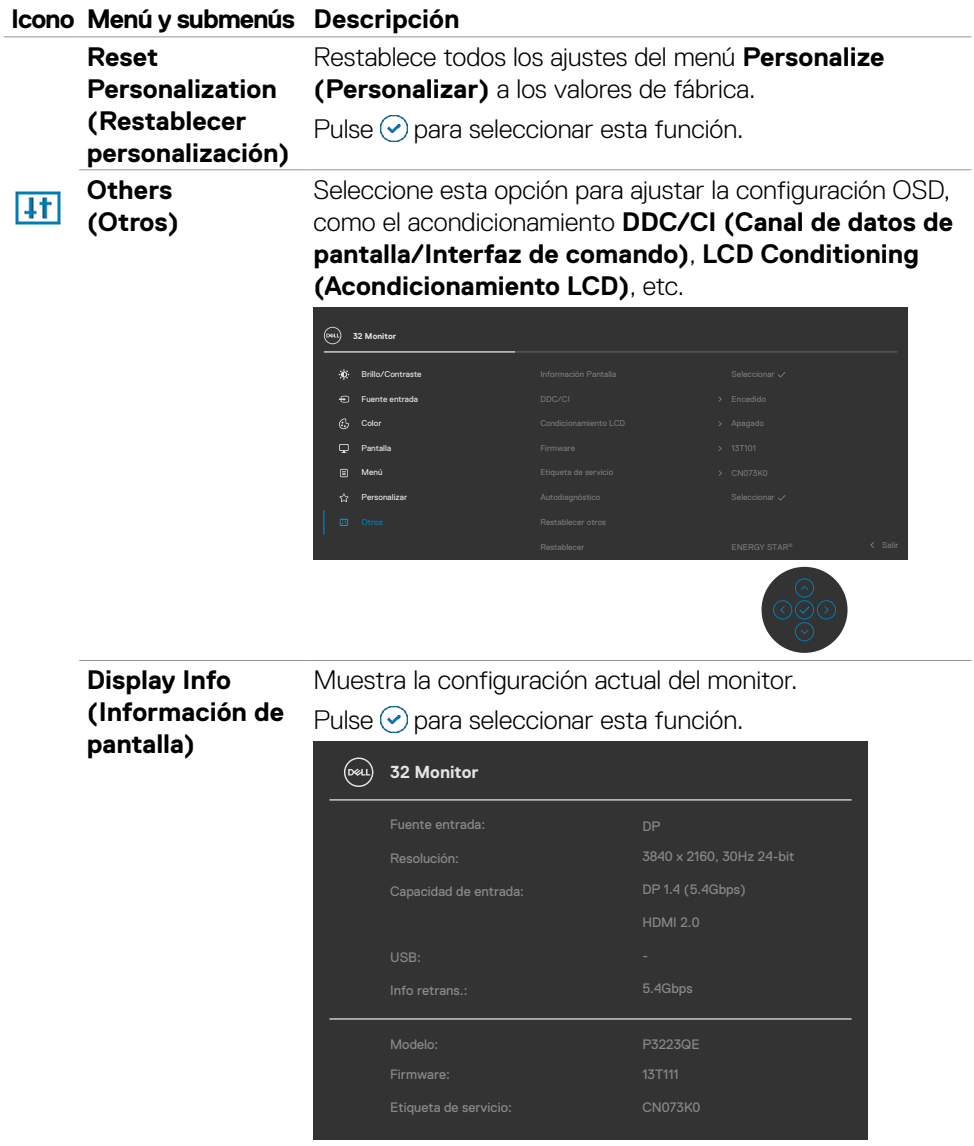

 $(\overline{DCL}$ 

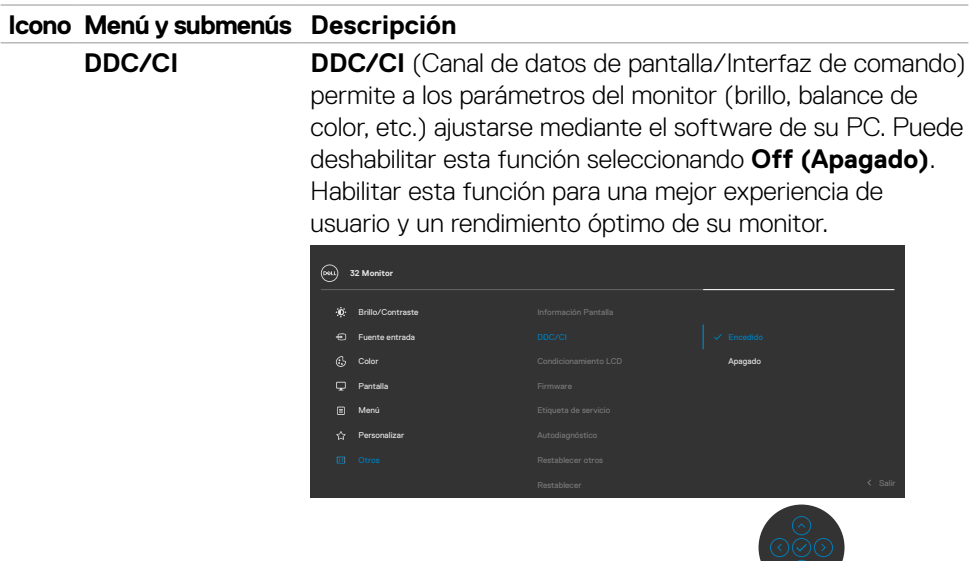

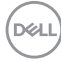

## **Icono Menú y submenús Descripción**

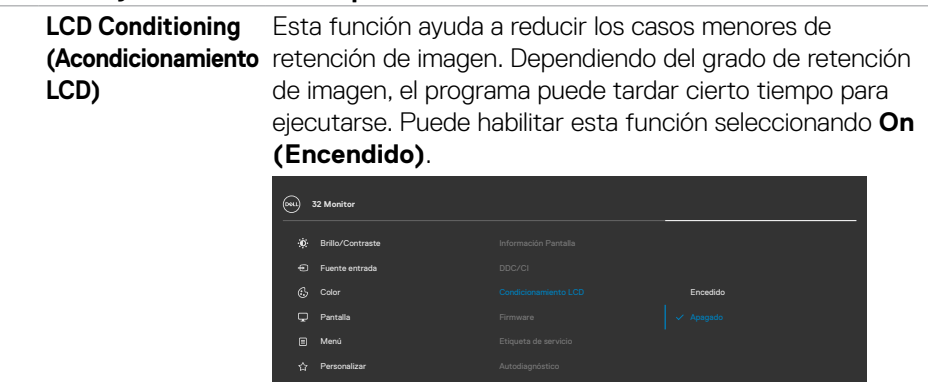

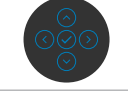

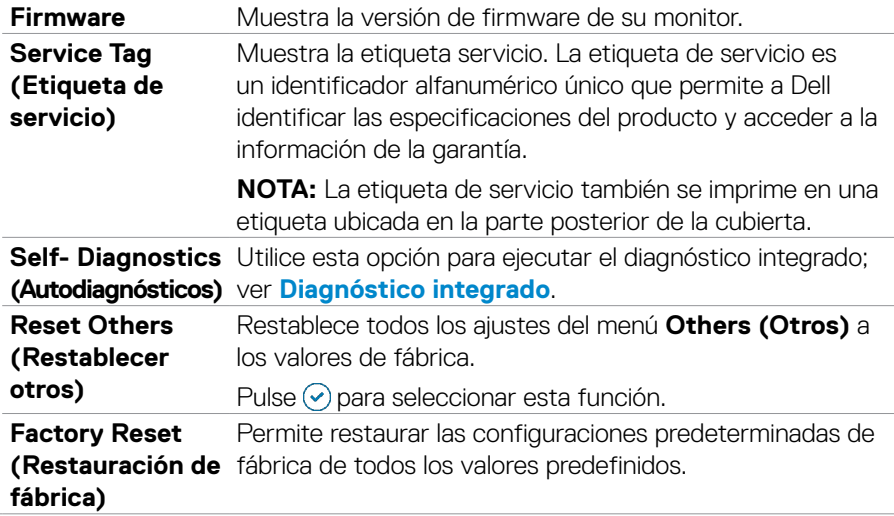

(dell

#### **Utilizar la función de bloqueo OSD**

Puede bloquear los botones de control del panel delantero para prevenir el acceso al menú OSD y/o el botón de alimentación.

#### **Utilice el menú de Bloqueo para bloquear el botón/los botones.**

**1.** Seleccione una de las siguientes opciones.

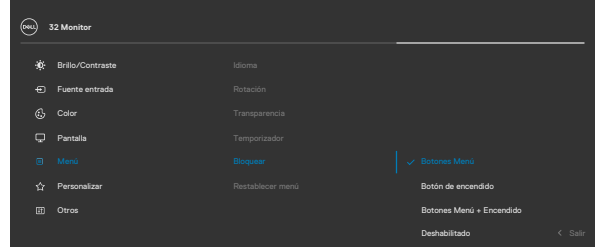

**2.** Aparecerá el siguiente mensaje.

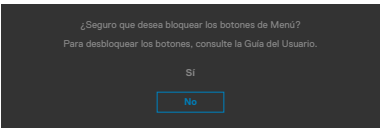

**3.** Seleccione **Sí** para bloquear los botones. Una vez bloqueados, al pulsar cualquier botón de control aparecerá el icono de bloqueo  $\blacksquare$ .

### **Utilice el botón de control para bloquear el botón/los botones.**

Pulse el botón de control de navegación direccional izquierdo durante cuatro segundos, y un menú aparecerá en la pantalla.

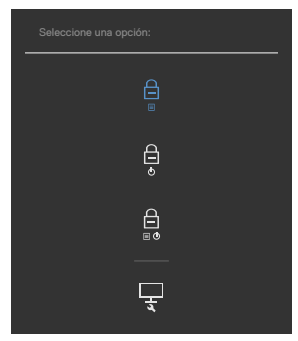

Seleccione una de las siguientes opciones:

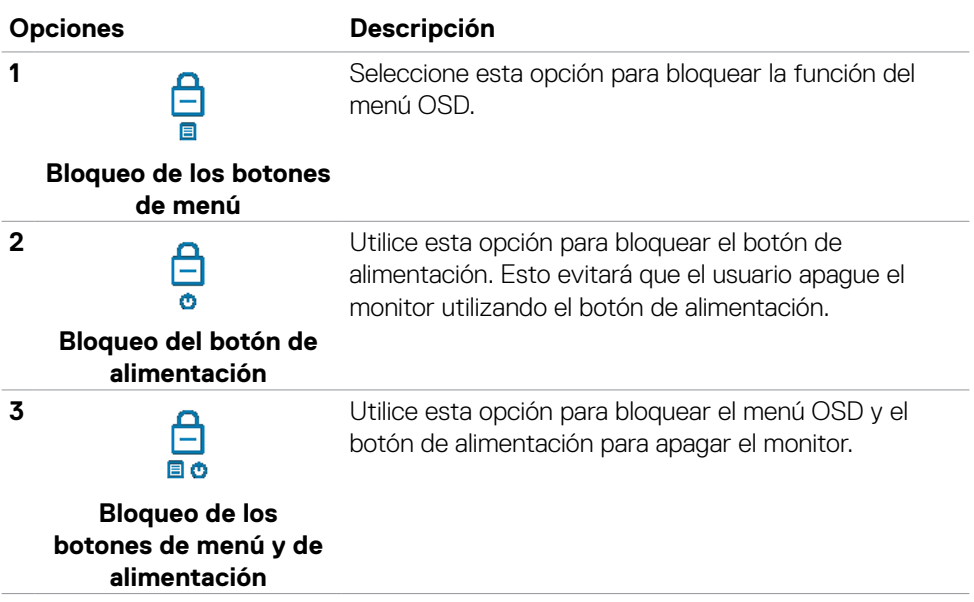

DELL

#### **Para bloquear el botón/los botones:**

Pulse el botón de control de navegación direccional izquierdo durante cuatro segundos hasta que un menú aparezca en la pantalla. La tabla siguiente describe las opciones para desbloquear los botones de control del panel frontal.

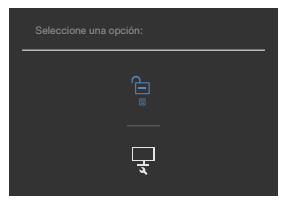

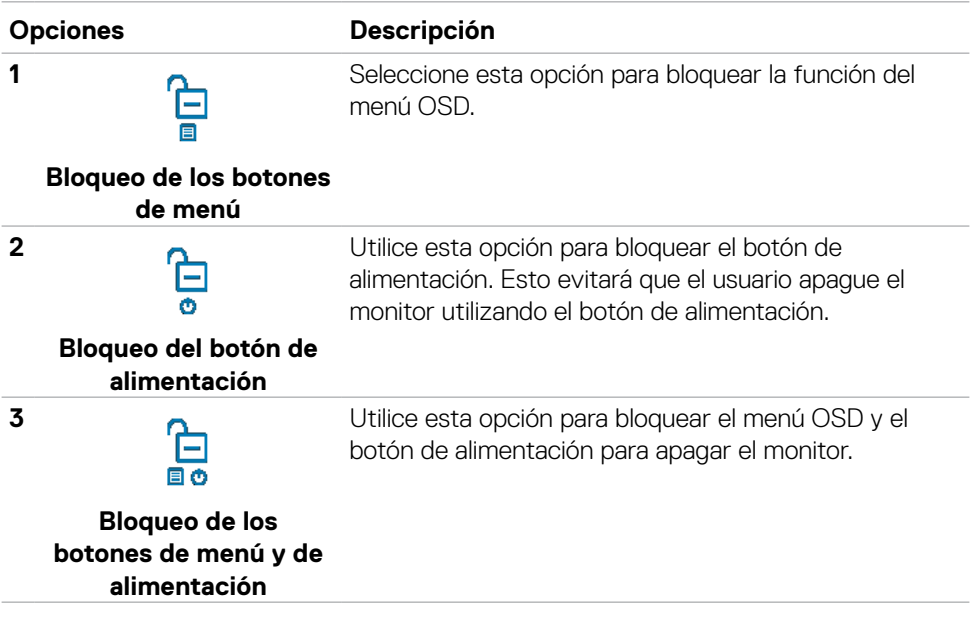

DELL

#### **Configuración inicial**

Cuando seleccione elementos del menú OSD de Restablecer valores de fábrica de la función Otros, aparecerá el siguiente mensaje:

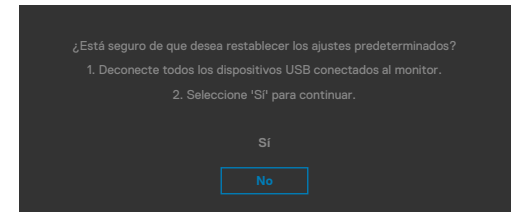

Cuando seleccione "**Sí**" para restablecer la configuración predeterminada, aparecerá el siguiente mensaje:

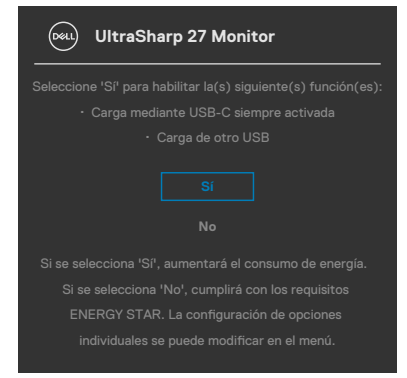

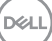

### **Mensajes de advertencia OSD**

Cuando el monitor no admita un determinado modo de resolución, puede aparecer el siguiente mensaje:

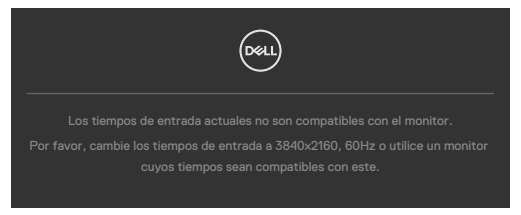

Esto significa que el monitor no puede sincronizarse con la señal que está recibiendo desde el PC. Consulte la sección **[Especificaciones de resolución](#page-12-0)** para conocer los intervalos de frecuencia horizontal y vertical que puede manejar este monitor. El modo recomendado es **3840 x 2160**.

Puede aparecer el siguiente mensaje antes de que la función DDC/CI se deshabilite.

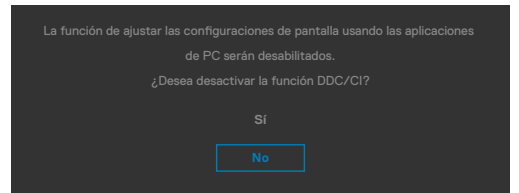

Cuando el monitor entre en **Modo de espera**, aparecerá el siguiente mensaje:

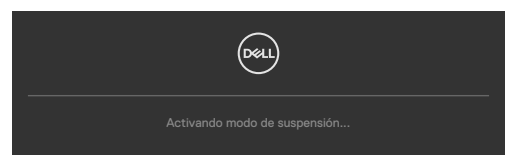

Activa su PC y reactive el monitor para acceder al menú **[OSD](#page-50-0)**.

Si presiona cualquier botón que no sea el de alimentación, aparecerán los siguientes mensajes en función de la entrada seleccionada:

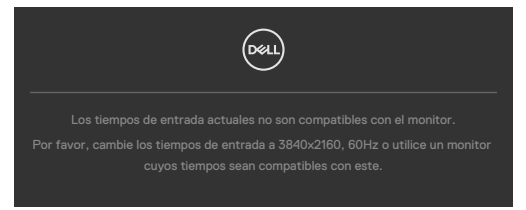

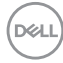

Se muestra un mensaje mientras el cable compatible con el modo alterno DP se conecta al monitor en las siguientes condiciones:

- Cuando Selección automática para **USB-C** se establece en Solicitar para varias entradas.
- Cuando el cable USB-C se conecta al monitor.

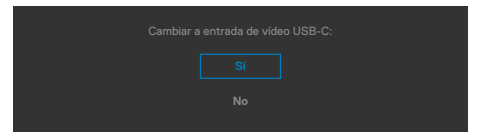

Si el monitor se conecta con dos puertos o más, cuando se selecciona **Auto** de la fuente de entrada, cambiará al siguiente puerto con señal.

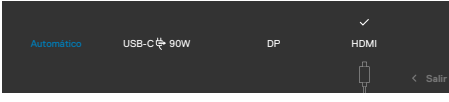

Seleccione elementos OSD del **Apagado en Modo de espera**  $\varnothing$  en característica Personalizar, aparecerá el siguiente mensaje:

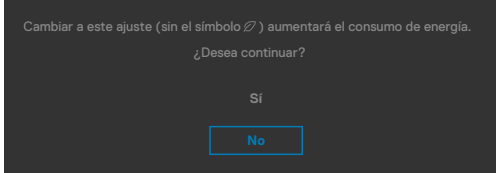

Si ajusta el nivel de Brillo por encima del nivel por defecto del 75%, aparecerá el siguiente mensaje:

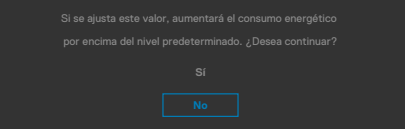

- Cuando el usuario selecciona «Sí», el mensaje de alimneación se muestra solo una vez.
- Cuando el usuario selecciona «No», el mensaje de advertencia de alimentación aparecerá otra vez.
- El mensaje de advertencia de alimentación aparecerá otra vez solo cuando el usuario activa la Reconfiguración de Fabrica en el menú OSD.

**NO** 

Si se selecciona la entrada DP / HDMI / USB-C y el cable correspondiente no está conectado, aparece un cuadro de diálogo flotante como el que se muestra abajo.

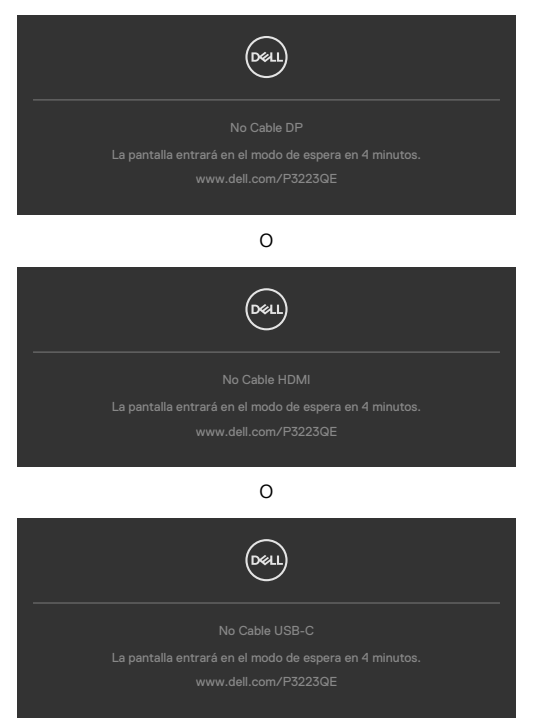

Consulte la sección **[Solucionar problemas](#page-69-0)** para obtener más información.

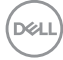

### **Configuración de resolución máxima**

Para establecer la resolución máxima del monitor:

En Windows 8 o Windows 8.1:

- **1.** Solamente para Windows 8 o Windows 8.1, seleccione el icono dinámico del escritorio para cambiar al escritorio clásico.
- **2.** Haga clic con el botón derecho en el escritorio y haga clic en **Screen Resolution (Resolución de pantalla)**.
- **3.** Haga clic en la lista desplegable **Screen Resolution (Resolución de pantalla)** y seleccione **3840 x 2160**.
- **4.** Haga clic en **OK (Aceptar)**.

En Windows 10 y Windows 11:

- **1.** Haga clic decrecho en el escritorio y clic en **Display Settings (Configuración de pantalla)**.
- **2.** Haga clic en **Display Resolution (Resolución de pantalla)**.
- **3.** Haga clic en la lista desplegable para se-leccionar **3840 x 2160**.
- **4.** Haga clic en **Keep changes (Conservar cambios)** o **Revert (Re-vertir)**.

Si la resolución recomendada **3840 x 2160** no aparece como opción, puede que necesite actualizar el controlador de gráficos. Dependiendo de su PC, complete uno de los siguientes procedimientos:

Si tiene un PC de sobremesa o portátil Dell:

Vaya a la página **https://www.dell.com/support** especifique la etiqueta de servicio y descargue el controlador más reciente para la tarjeta gráfica.

Si está utilizando un PC que no es de Dell (portátil o sobremesa):

- Vaya al sitio web de ayuda del fabricante del PC y descargue los controladores gráficos más recientes.
- Vaya al sitio web de ayuda del fabricante de la tarjeta gráfica y descargue los controladores gráficos más recientes.

DØLI

# <span id="page-69-0"></span>**Solucionar problemas**

**ADVERTENCIA: Antes de empezar con cualquiera de los procedimientos de esta sección, siga las [Instrucciones de seguridad](#page-5-0).**

# **Comprobación automática**

El monitor le proporciona una función de comprobación automática que comprueba si el monitor funciona adecuadamente. Si el monitor y su PC están conectados correctamente, pero la pantalla del monitor permanece oscura, ejecute la comprobación automática del monitor llevando a cabo los pasos siguientes:

- **1.** Apague tanto su PC como el monitor.
- **2.** Desenchufe el cable del vídeo de la parte trasera de su PC. Para asegurar un funcionamiento adecuado de la prueba automática, desconecte todos los cables digitales y analógicos de la parte posterior del PC.
- **3.** Encienda el monitor.

El cuadro de diálogo flotante debe aparecer en la pantalla (contra un fondo negro) si el monitor no detecta una señal de vídeo y funciona correctamente. En el modo de comprobación automática, el LED de alimentación permanece iluminado en color blanco. Además, en función de la entrada seleccionada, uno de los cuadros de diálogo que se muestra a continuación recorrerá continuamente la pantalla.

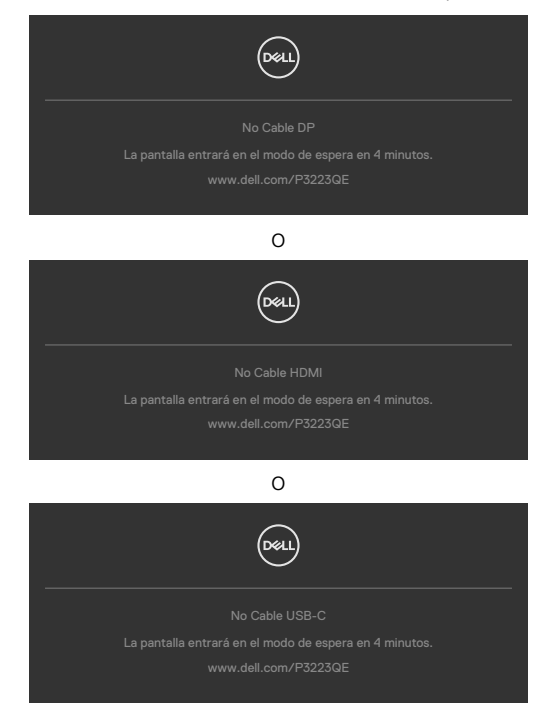

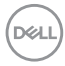

- **4.** Este cuadro también aparece durante el funcionamiento normal del sistem si el cable de vídeo se desconecta o daña.
- **5.** Apague el monitor y reconecte el cable de vídeo; a continuación encienda el PC y el monitor.

Si la pantalla del monitor permanece en blanco después de haber realizado el procedimiento anterior, compruebe el controlador de vídeo y su PC, ya que el monitor funciona correctamente.

# <span id="page-70-0"></span>**Diagnóstico integrado**

El monitor cuenta con una herramienta de diagnósticos integrados que ayuda a determinar si las anomalías de la pantalla que está experimentando son un problema inherente al monitor o a su PC y tarjeta de vídeo.

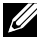

**NOTA: los diagnósticos integrados solo se pueden ejecutar cuando el cable de vídeo esté desconectado y el monitor se encuentre en el modo de comprobación automática.**

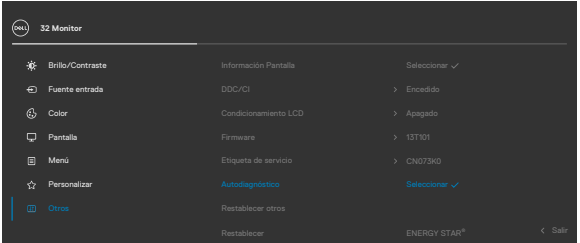

#### **Para ejecutar los diagnósticos integrados:**

- **1.** Asegúrese de que la pantalla está limpia (sin partículas de polvo en la superficie de la pantalla)
- **2.** Seleccione los elementos de Autodiagnósticos del menú OSD de la función Otros.
- **3.** Presione el botón del joystick para iniciar los diagnósticos.
- **4.** Observe si la pantalla tiene defectos o anormalidades.
- **5.** Toque el mando una vez más hasta que se muestre una pantalla roja.
- **6.** Observe si la pantalla tiene defectos o anormalidades.
- **7.** Repita los pasos 5 y 6 hasta que la pantalla muestre colores verde, azul, negro y blanco. Atento a cualquier anormalidad o defecto.

La comprobación finaliza cuando aparezca la pantalla de texto. Para salir, toque el control del mando otra vez.

Si no detecta ninguna anomalía en la pantalla con la herramienta de diagnósticos integrados, el monitor funciona correctamente. Compruebe la tarjeta de vídeo y su PC.

# **Problemas comunes**

La tabla siguiente incluye información general sobre problemas comunes del monitor que puede encontrar y las posibles soluciones:

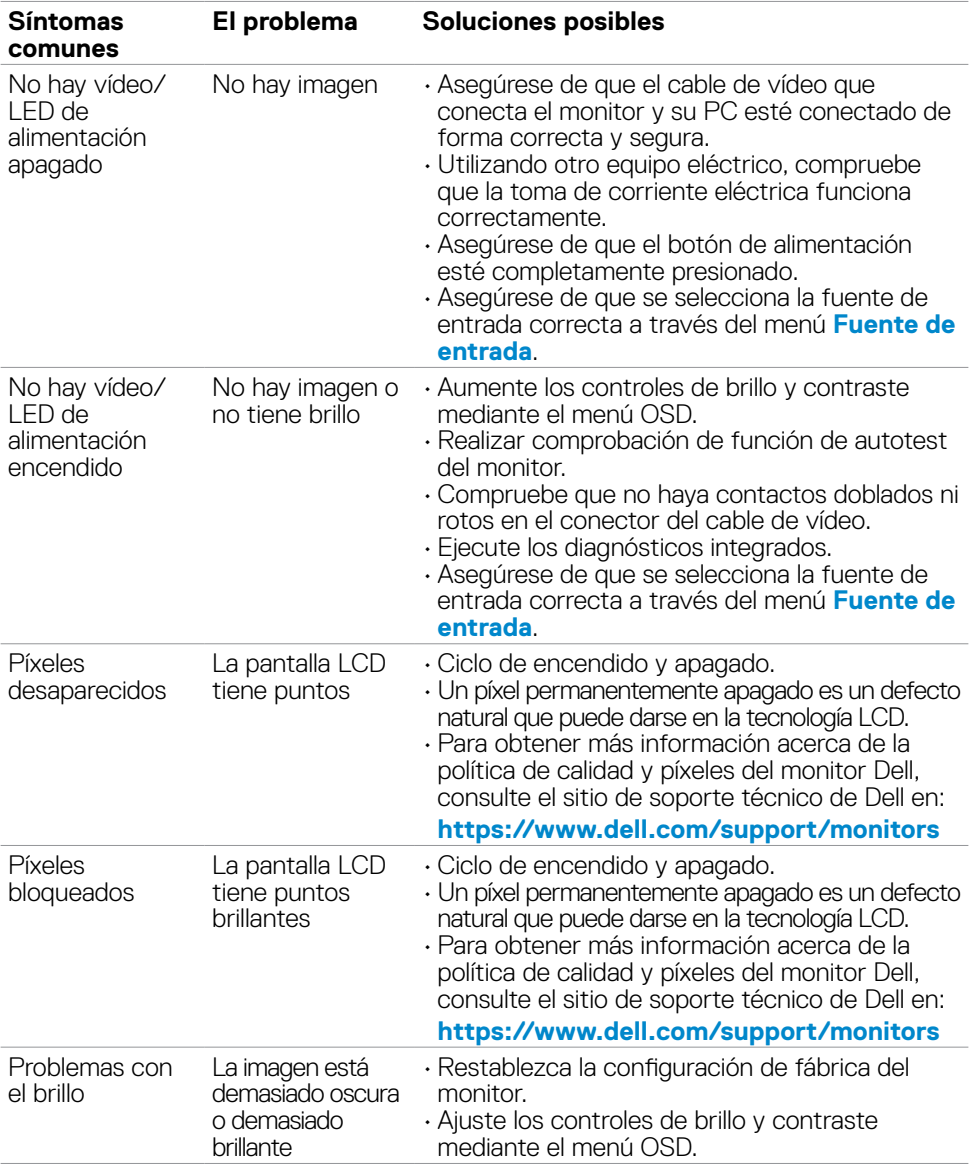

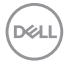
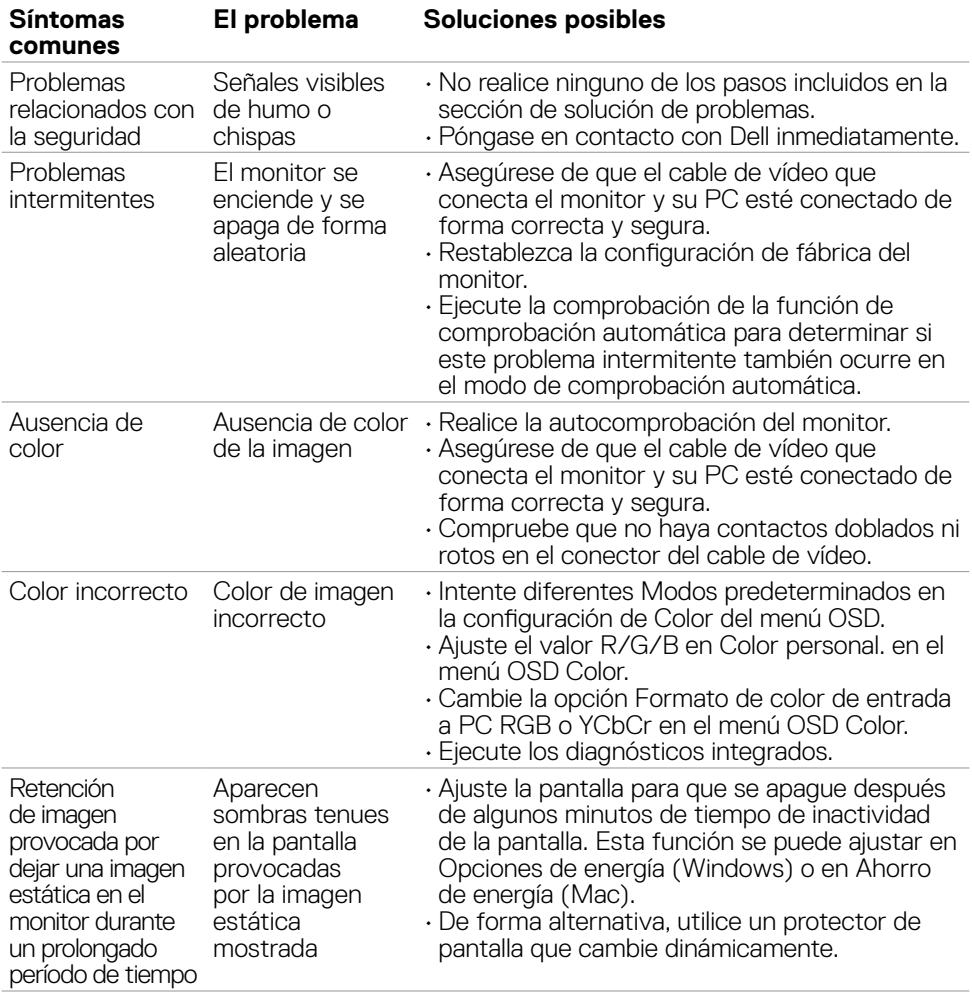

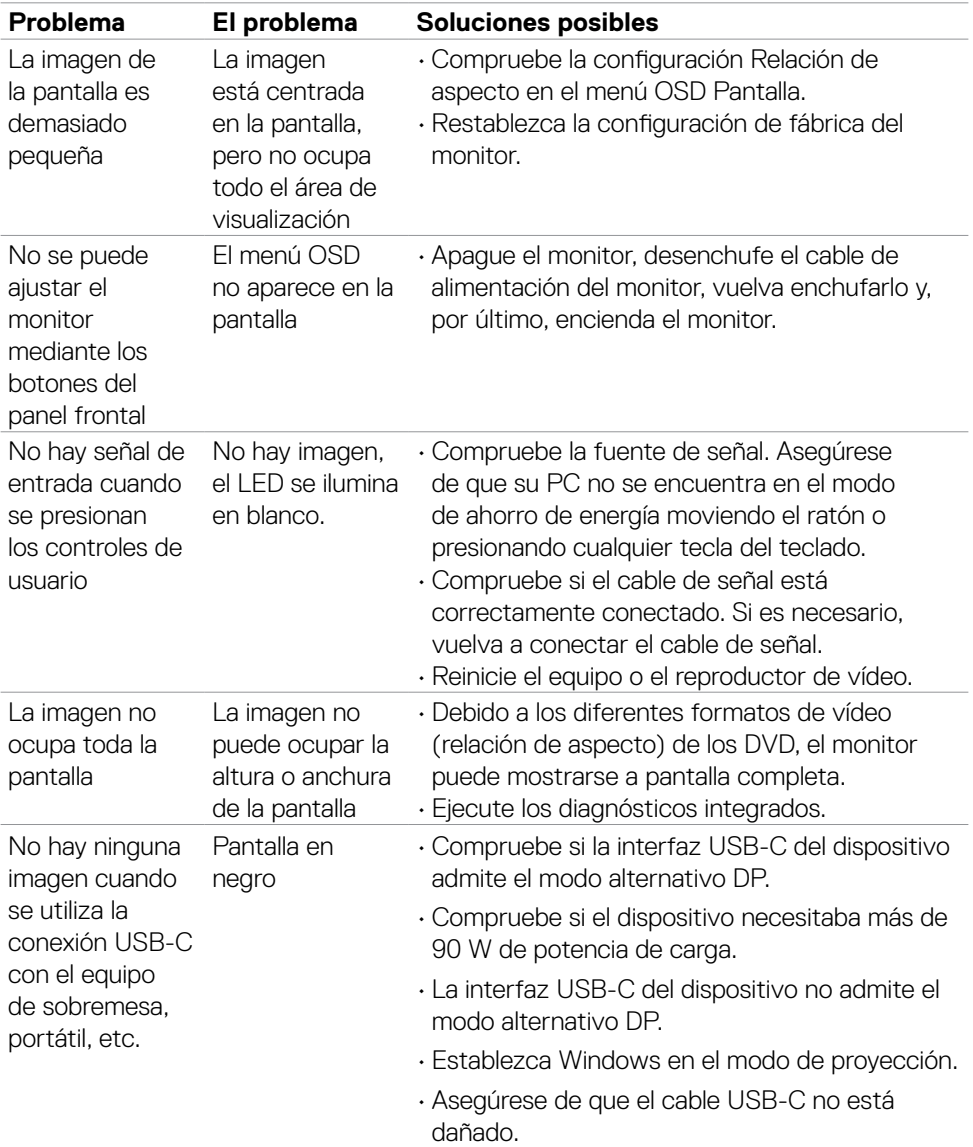

# **Problemas específicos del producto**

 $\overline{O}$ 

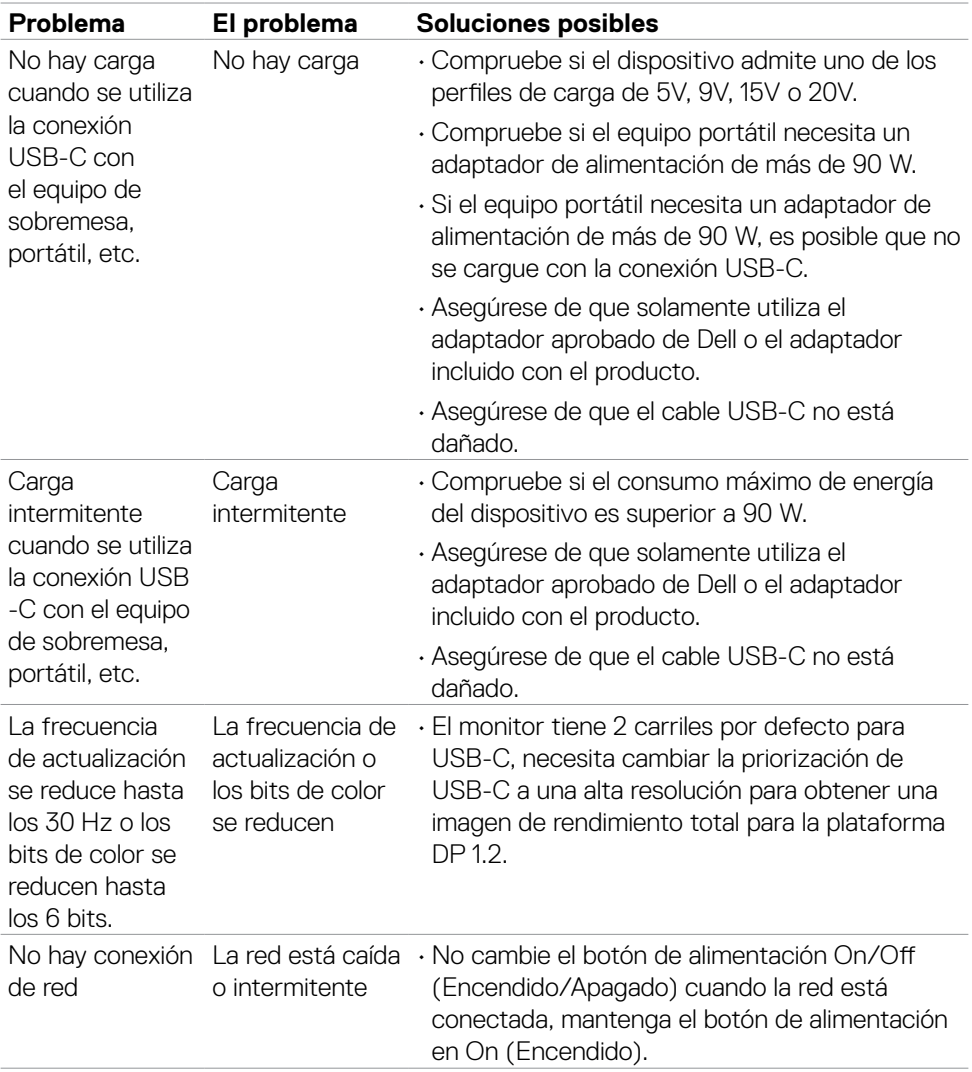

 $($ DELL

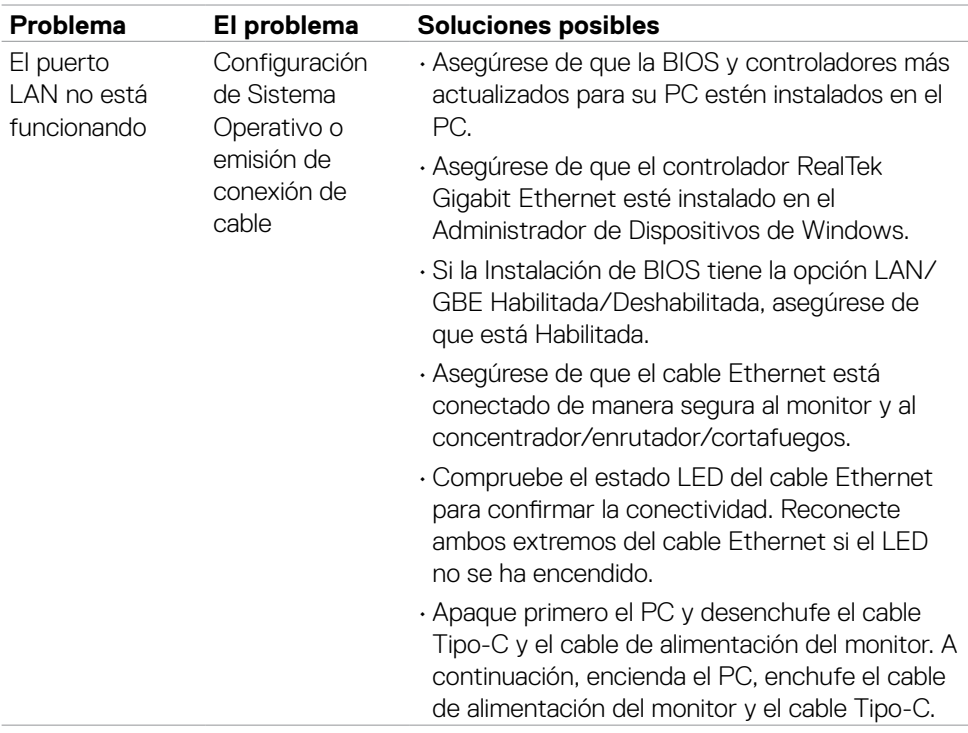

 $(\overline{DCL}$ 

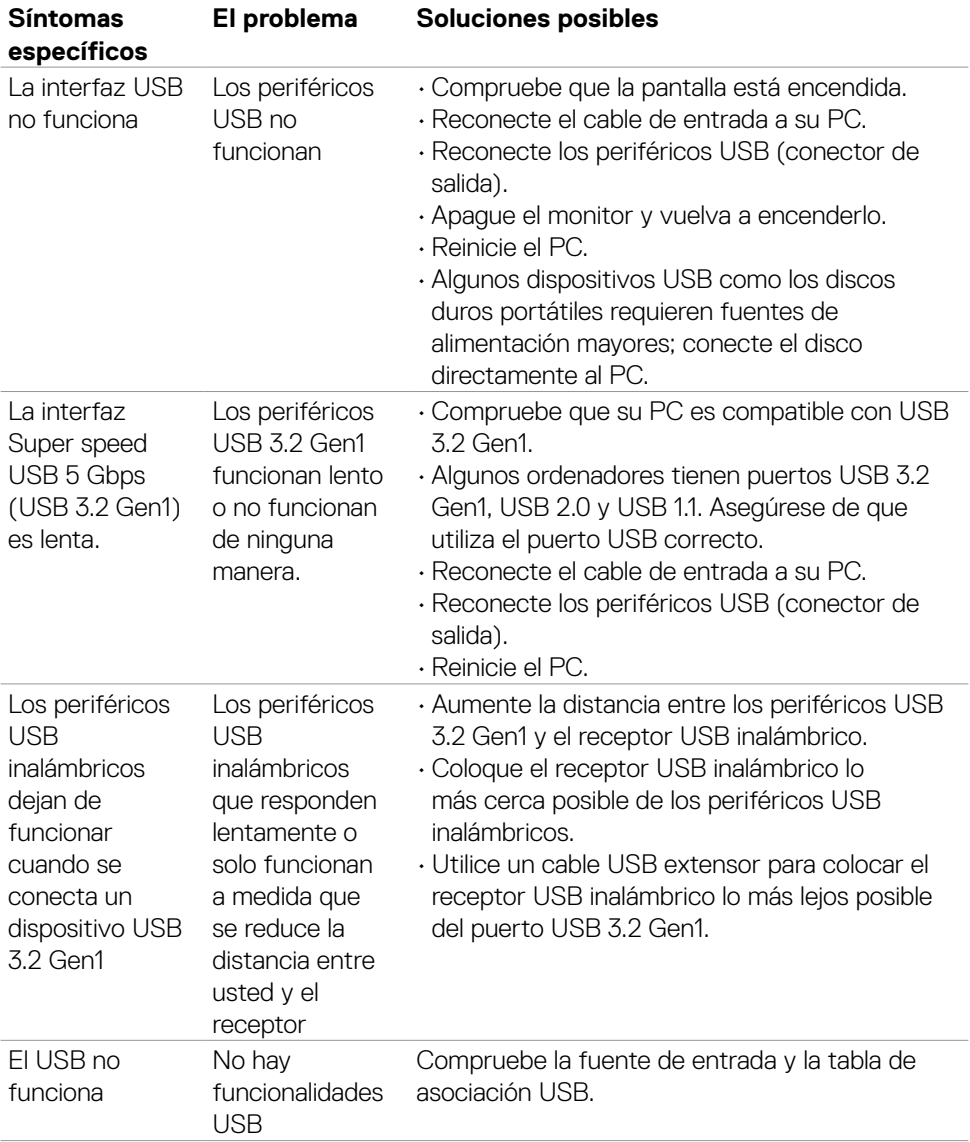

### **Problemas específicos de Bus de serie universal (USB)**

Solucionar problemas | **77**

DELL

# **Apéndice**

### **Avisos FCC (solo para EE. UU.) y otra información sobre normativas**

Para obtener detalles acerca de los avisos FCC y otra información sobre normativas, consulte el sitio web sobre el cumplimiento de normativas en

**https://www.dell.com/regulatory\_compliance**

## **Contactar con Dell**

Para clientes de los Estados Unidos, llamar al 800-WWW-DELL (800-999-3355).

#### **NOTA: Si no tiene una conexión activa a Internet, puede encontrar información de contacto en su recibo de compra, factura de transporte, factura o catálogo de productos de Dell.**

Dell ofrece distintas opciones de asistencia en línea y por teléfono. Su disponibilidad varía en función del país y el producto, y algunos servicios podrían no estar disponibles en su zona.

#### **Para consultar contenido de soporte del monitor en línea:**

Consulte **https://www.dell.com/support/monitors**

#### **Para ponerse en contacto con Dell en referencia a ventas, asistencia técnica o servicio de atención al cliente:**

- **1.** Vaya a **https://www.dell.com/support**
- **2.** Compruebe su país o región en el menú desplegable Elija un país o región situado en la parte inferior de la página.
- **3.** Haga clic en Contáctenos junto a la lista desplegable del país.
- **4.** Seleccione el servicio o enlace de soporte adecuado en función de sus necesidades.
- **5.** Seleccione el método de contacto con Dell que le resulte más cómodo.

### **Base de datos de productos de la UE para la etiqueta de energía y la hoja de información del producto**

**P3223QE: https://eprel.ec.europa.eu/qr/1126365**

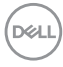